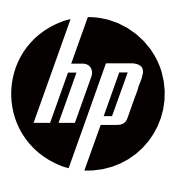

Panduan Pengguna

© Hak Cipta oleh Perusahaan Perkembangan HP L.P 2018

HDMI, Logo HDMI dan High-Definition Multimedia Interface adalah merek dagang atau merek dagang terdaftar dari HDMI Licensing LLC.

Informasi yang tercantum di sini dapat berubah tanpa pemberitahuan. Jaminan hanya untuk produk dan layanan HP ditetapkan dalam pernyataan jaminan tersurat yang menyertai produk dan layanan tersebut. Tidak ada apa pun di sini yang harus ditafsirkan sebagai jaminan tambahan. HP tidak bertanggung jawab atas kesalahan teknis atau editorial atau penghilangan yang terkandung di sini.

#### **Notis Produk**

Panduan ini menjelaskan fitur-fitur yang umum untuk sebagian besar model. Beberapa fitur mungkin tidak tersedia di produk Anda. Untuk mengakses panduan pengguna terbaru, kunjungi

http://www.hp.com/support, dan ikuti petunjuk untuk mencari produk Anda.

Kemudian pilih **Panduan Pengguna**.

Edisi Pertama: November 2018

Nomor Bagian Dokumen: L54474-BW1

### **Mengenai Panduan Ini**

Panduan ini mempunyai informasi tentang fitur-fitur monitor, pengaturan monitor, penggunaan perangkat lunak dan spesifikasi teknis.

- **PERINGATAN!** Menunjukkan situasi berbahaya yang, kalau tidak dihindari, dapat ∧ mengakibatkan kematian atau cedera serius.
- **PERHATIAN:** Mengindikasikan situasi berbahaya yang, kalau tidak dihindari, dapat Λ mengakibatkan cedera ringan atau sedang.
- **PENTING:** Menunjukkan informasi yang dianggap penting tetapi tidak berkaitan dengan IZ. bahaya (misalnya, pesan yang terkait dengan kerusakan properti). Memperingatkan pengguna bahwa kegagalan untuk mengikuti prosedur persis seperti yang dijelaskan dapat mengakibatkan hilangnya data atau kerusakan pada perangkat keras atau perangkat lunak. Selain tersebut, juga mengandungi informasi penting untuk menjelaskan konsep atau menyelesaikan tugas.
- **CATATAN:** Mengandungi informasi tambahan untuk menekankan atau melengkapi poin R penting bagi teks utama.
- ₩. **TIP:** Memberikan petunjuk bermanfaat untuk menyelesaikan tugas.

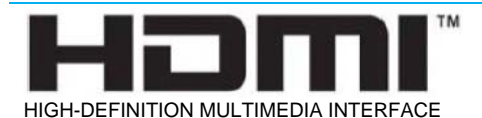

Produk ini menggabungkan teknologi HDMI.

# Daftar Isi

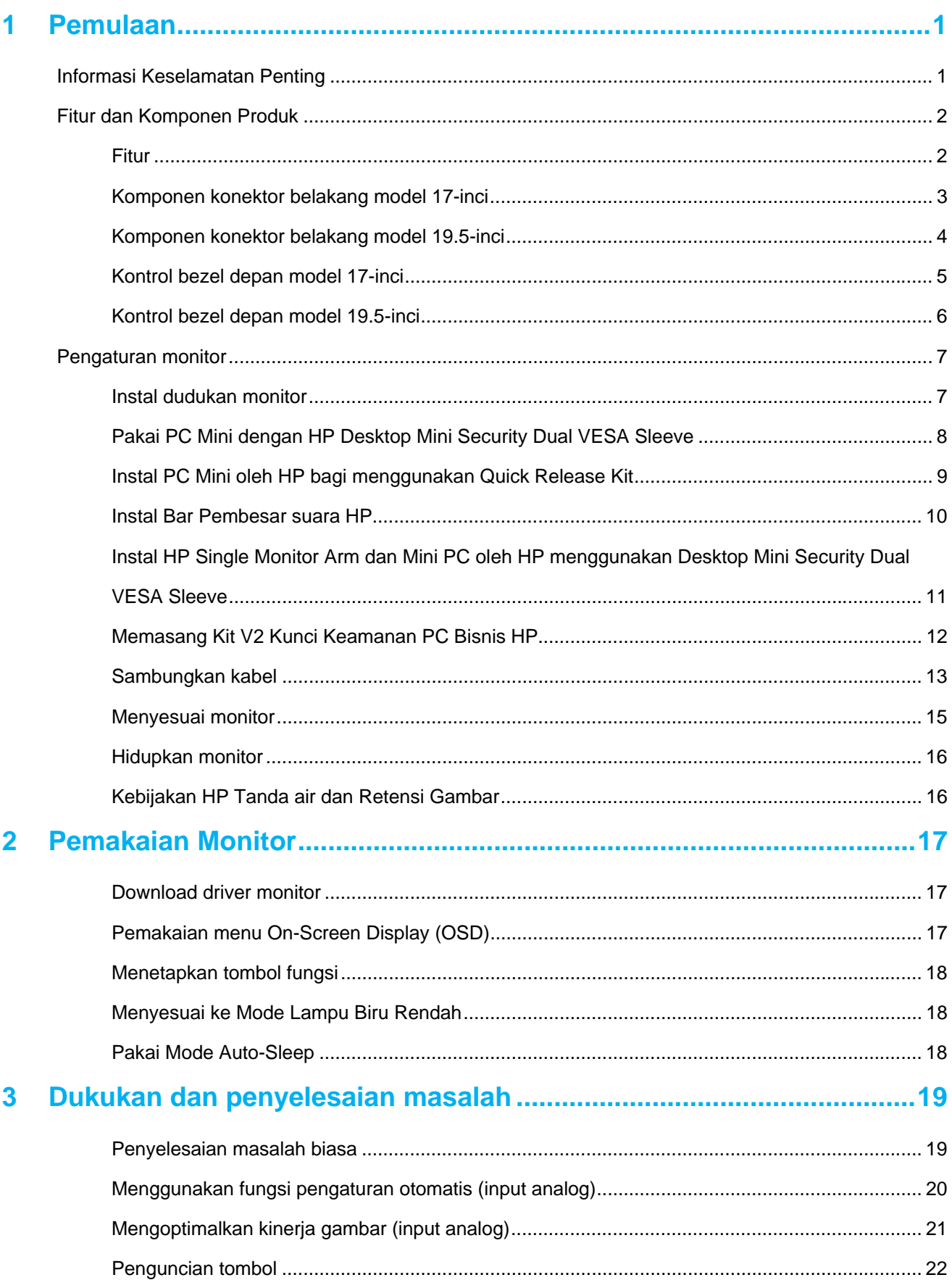

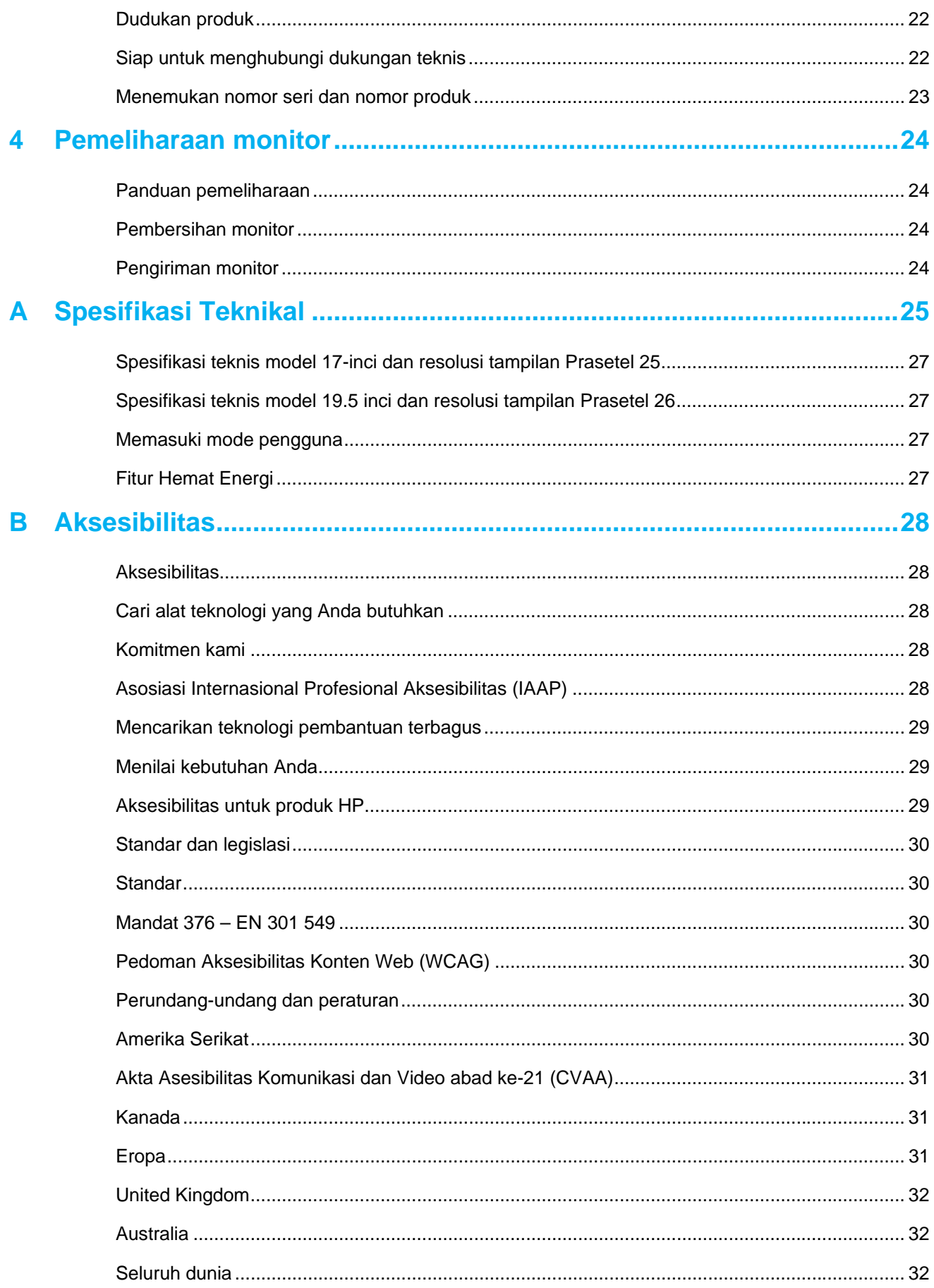

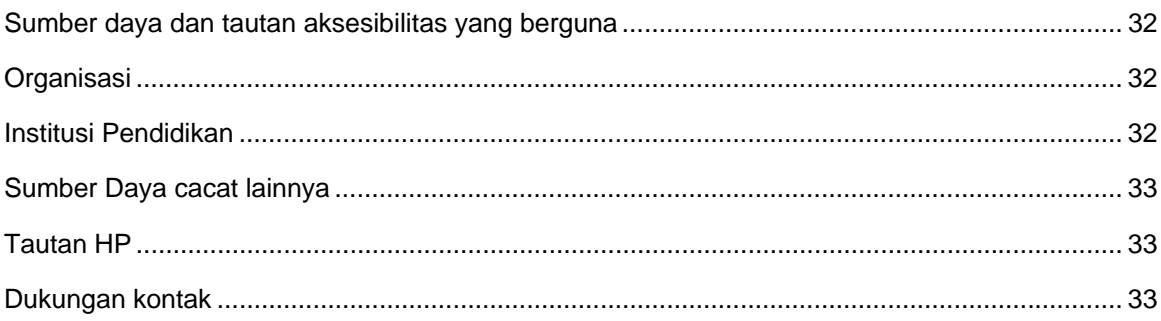

# **1 Pemulaan**

### **Informasi Keselamatan Penting**

Kabel daya AC disertakan dengan monitor.Kalau guna kabel yang lain, gunakan hanya sumber daya dan sambungan yang sesuai untuk monitor ini. Untuk informasi tentang set kabel daya yang benar untuk digunakan dengan monitor, baca Notis Produk yang disediakan dalam kit dokumentasi Anda.

ΛN. **PERINGATAN!** Untuk mengurangi risiko sengatan listrik atau kerusakan pada peralatan:

- Hubungkan kabel daya ke stopkontak AC yang mudah diakses pada bila-bila waktu.
- Putuskan sambungan daya dari komputer dengan mencabut kabel daya dari stopkontak AC.
- Kalau dilengkapi dengan steker tambahan 3-pin pada kabel listrik, sambungkan kabel ke stopkontak 3-pin yang diardekan (dibumikan). Jangan nonaktifkan pin ground kabel daya, misalnya dengan instal adaptor 2-pin. Pin pengardean adalah fitur keamanan yang penting.

Bagi keselamatan Anda, jangan letakkan benda apa pun di atas kabel daya atau kabel. Aturlah agar tiada orang yang secara tidak sengaja menginjak atau tersandung.

Untuk mengurangi risiko cedera serius, baca Panduan Keselamatan & Kenyamanan. Ini menggambarkan workstation yang tepat, pengaturan, postur, dan kesehatan dan kebiasaan kerja untuk pengguna komputer, dan memberikan informasi keselamatan listrik dan mekanik yang penting. Panduan ini terletak di Web di http://www.hp.com/ergo.

**PERHATIAN:** Untuk melindungi monitor, dan komputer, sambungkan semua kabel daya untuk  $\triangle$ komputer dan perangkat periferal (seperti monitor, printer, pemindai) ke beberapa bentuk perangkat pelindung lonjakan arus seperti strip daya atau Uninterruptible Power Supply (UPS). Tidak semua strip daya memberikan perlindungan sengatan; strip daya harus diberi label khusus karena memiliki kemampuan ini. Gunakan soket ekstensi yang produsennya menawarkan Kebijakan Penggantian Kerusakan sehingga Anda dapat mengganti peralatan, kalau perlindungan sengatan gagal.

Gunakan furnitur berukuran tepat dan sesuai yang dirancang untuk mendukung monitor LCD HP Anda dengan benar.

**PERINGATAN!** Monitor LCD yang ditempatkan tidak tepat di meja rias, rak buku, rak, meja, ΛN<sub>Γ</sub> pembesar suara, peti, atau kereta mungkin jatuh dan menyebabkan cedera pribadi.

Perawatan harus dilakukan untuk mengaturkan semua kabel dan kabel yang tersambung ke monitor LCD sehingga mereka tidak dapat ditarik, dicengkeram, atau tersandung.

Pastikan bahwa total nilai ampere produk yang tersambung ke stopkontak AC tidak melebihi nilai arus outlet, dan bahwa total nilai ampere dari produk yang tersambung ke kabel tidak melebihi nilai kabel. Baca label daya untuk menentukan nilai ampere (AMPS atau A) untuk setiap perangkat.

Pasang monitor di dekat stopkontak AC yang mudah dijangkau. Lepaskan sambungan monitor dengan memegang steker dengan kuat dan menariknya dari stopkontak AC. Jangan langsung putuskan sambungan monitor dengan menarik kabelnya.

Jangan jatuhkan monitor atau letak di permukaan yang tidak stabil.

₩ **CATATAN:** Produk ini cocok untuk tujuan hiburan. Menimbangkan untuk menempatkan monitor dalam lingkungan yang terang dan terkontrol untuk menghindari interferensi dari cahaya sekitar dan permukaan yang terang yang dapat menyebabkan pantulan yang mengganggu dari layar.

# **Fitur dan Komponen Produk**

#### **Fitur**

Monitor ini mencakup fitur-fitur berikut:

- Area layar diagonal 43,4 cm (17 inci) dengan resolusi 1280 x 1024, bertambah dengan dukungan layar penuh untuk resolusi yang lebih rendah; termasuk penskalaan khusus untuk ukuran gambar maksimum sambil mempertahankan aspek rasio asli
- Area layar diagonal 49,5 cm (19,5 inci) dengan resolusi 1600 x 900, bertambah dengan dukungan layar penuh untuk resolusi yang lebih rendah; termasuk penskalaan khusus untuk ukuran gambar maksimum sambil mempertahankan aspek rasio asli
- Panel Anti-Silau dengan lampu latar LED
- Sudut pandang lebar untuk memungkinkan membaca dari posisi duduk atau berdiri, atau bila bergerak dari sisi ke sisi
- Kemampuan kemiringan
- Input video VGA(Hanya bagi model 17 inci)
- Input video Bentang Port(Hanya bagi model 19.5 inci)
- Input video HDMI (High-Definition Multimedia Interface) (hanya bagi model 19,5 inci)
- Kemampuan plug-dan-play kalau didukung oleh sistem operasi Anda
- Fitur manajemen kabel bagi penempatan kabel dan kord
- Penyesuaian On-Screen Display(OSD) dalam beberapa bahasa bagi kemudahan pengaturan dan optimalisasi layar
- Perlindungan salinan HDCP (High-Bandwidth Digital Content Protection) pada semua input digital (hanya model 19,5 inci)
- Fitur hemat energi bagi memenuhi persyaratan bagi mengurangi konsumsi daya

₩ **CATATAN:** Untuk informasi keselamatan dan peraturan, baca Notis Produk yang disediakan dalam kit dokumentasi Anda. Untuk mengakses panduan atau manual pengguna terbaru untuk produk Anda, dan versi terbaru dari program dan driver HP, kunjungi http://www.hp.com/support dan ikuti petunjuk untuk mencari produk Anda.

# **Komponen konektor belakang model 17-inci**

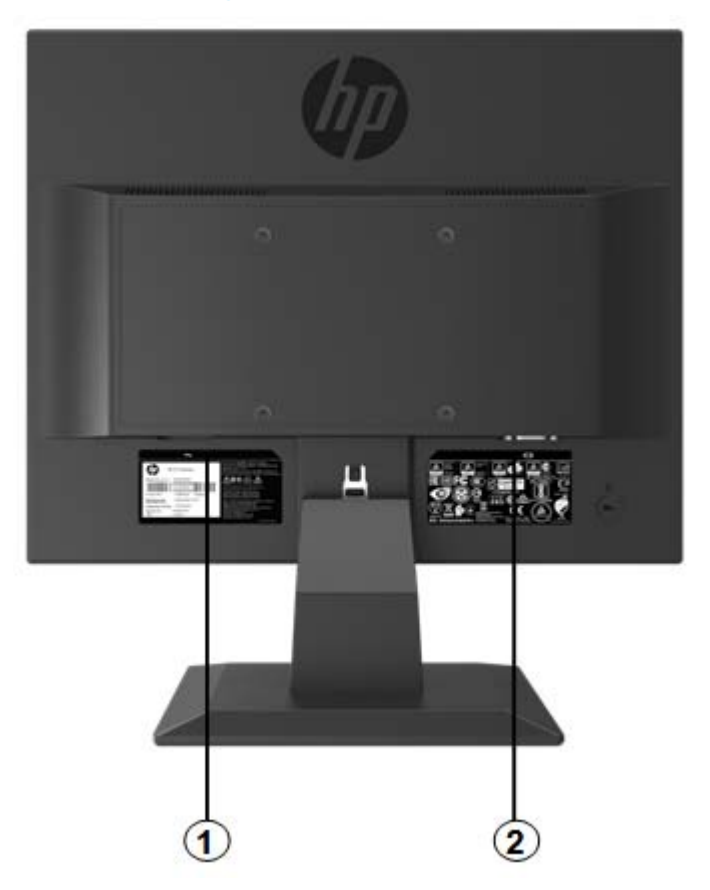

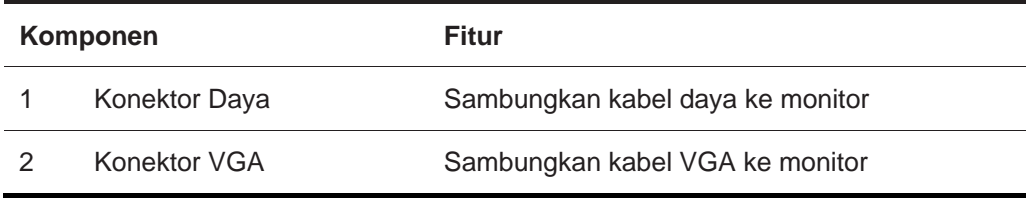

# **Komponen konektor belakang model 19.5-inci**

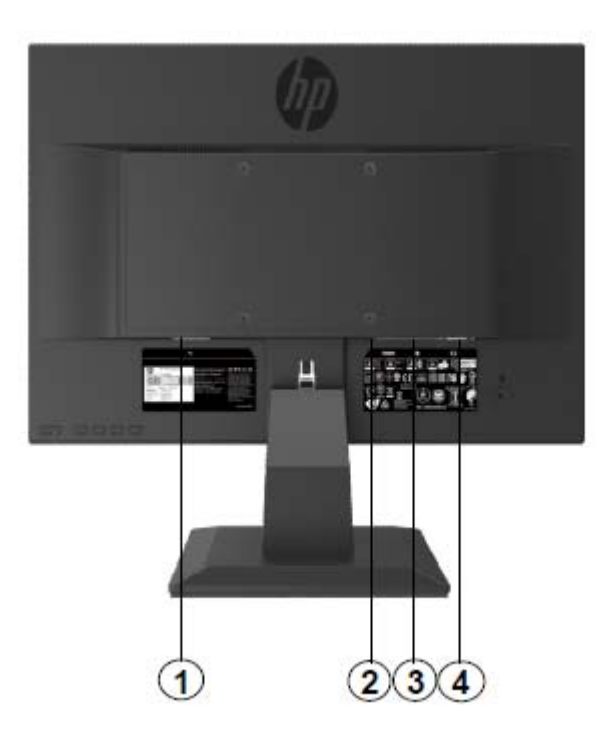

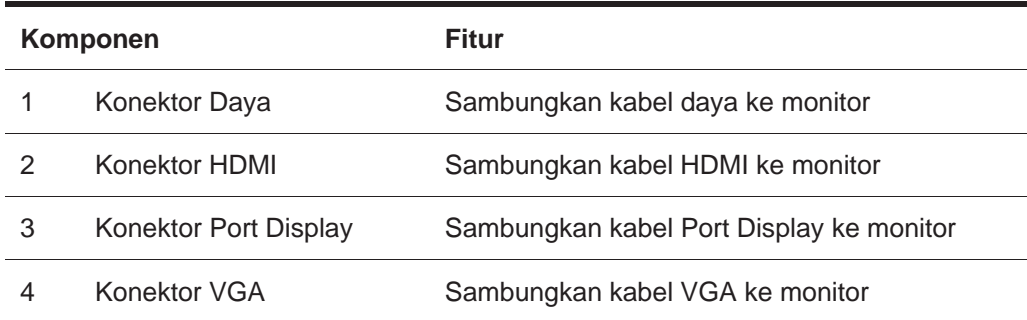

# **Kontrol bezel depan model 17-inci**

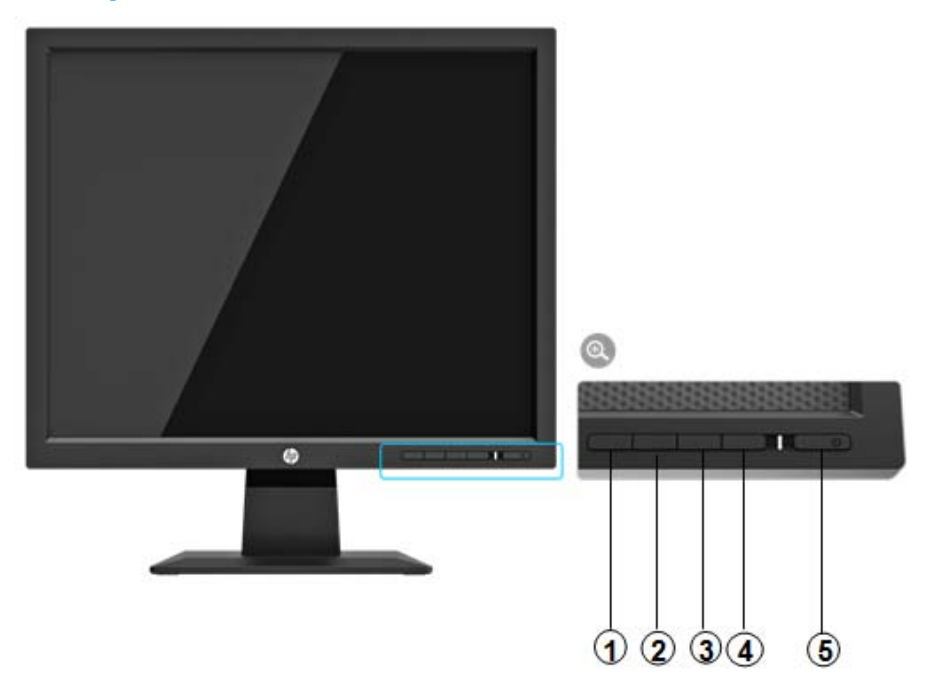

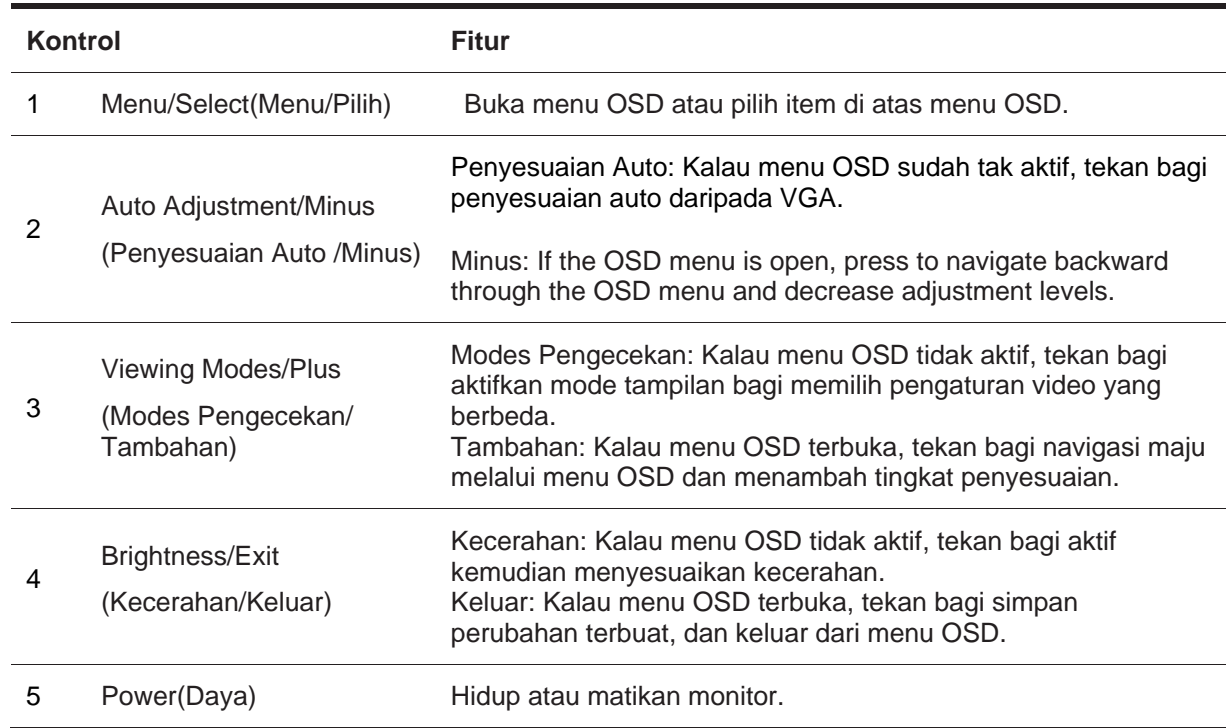

**CATATAN:** *Tombol 2 hingga 4 dapat menetapkan fungsi berbeda oleh pengguna.* 

Untuk BACA simulator menu OSD, kunjungi Perpustakaan Media Layanan Perbaikan Mandiri Pelanggan HP di http://www.hp.com/go/sml.

# **Kontrol bezel depan model 19.5-inci**

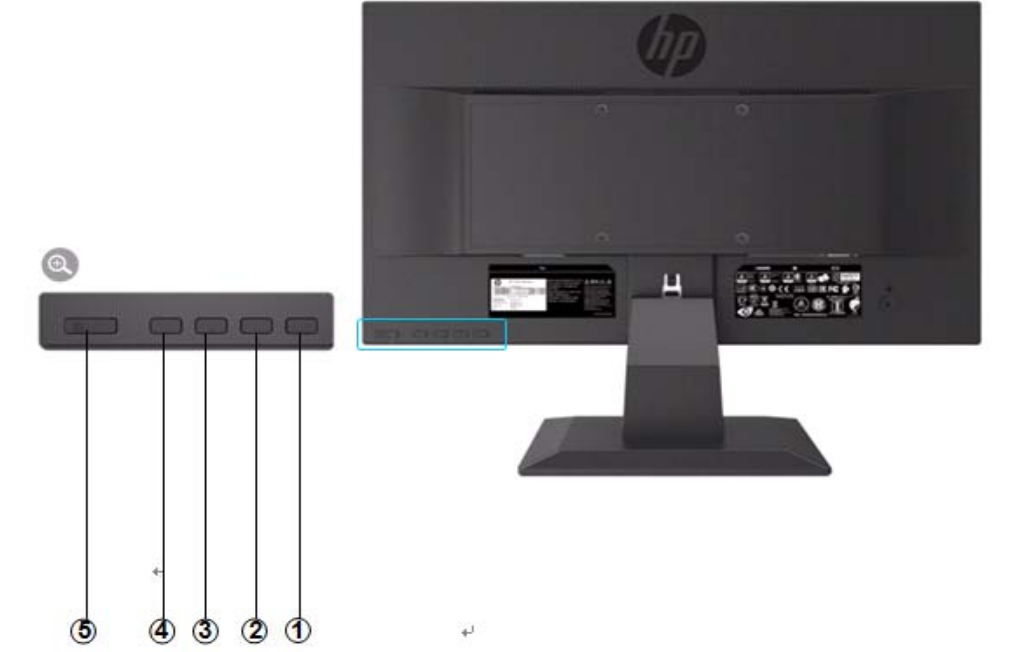

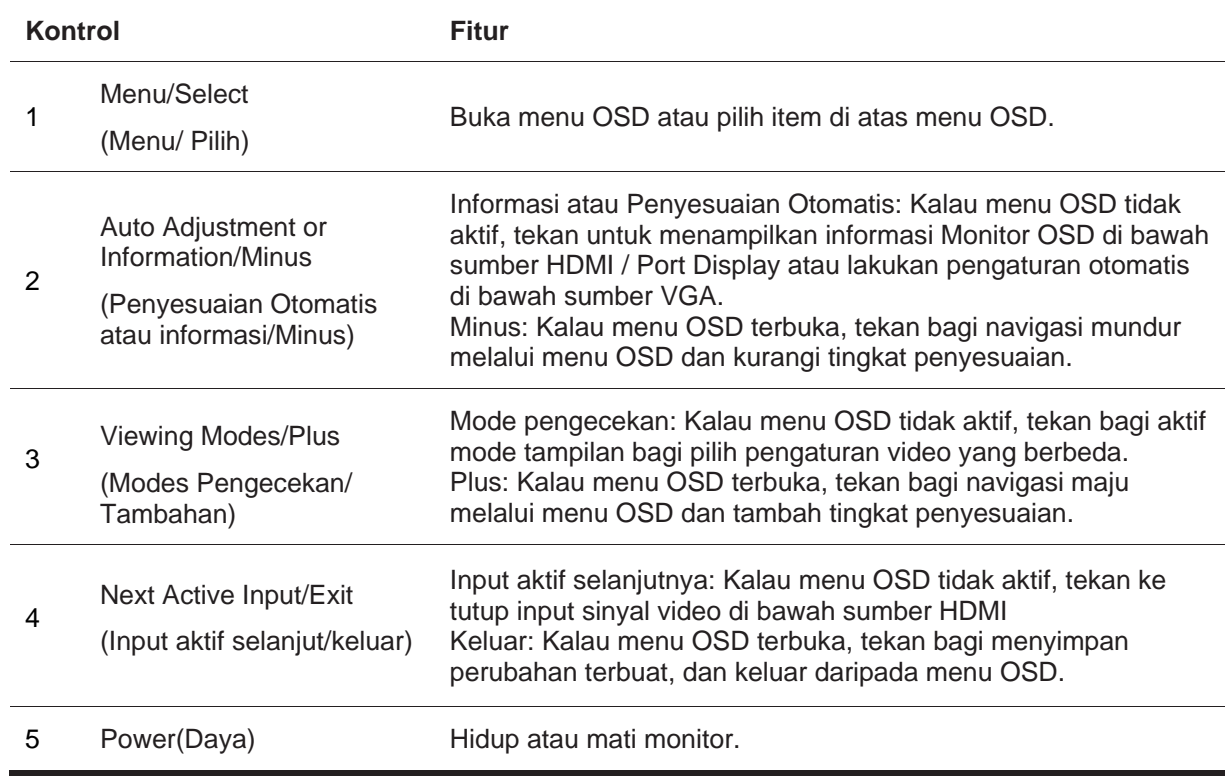

**CATATAN:** *Tombol 2 hingga 4 dapat menetapkan fungsi berbeda oleh pengguna.* 

Untuk membaca informasi tentang simulator menu OSD, kunjungi Perpustakaan Media Layanan Perbaikan Mandiri Pelanggan HP di http://www.hp.com/go/sml.

# **Pengaturan monitor**

### **Instal dudukan monitor**

- **A PERHATIAN:** Jangan sentuh permukaan panel LCD. Tekan panel akan menyebabkan ketidakseragaman warna atau disorientasi Kristal cair. Kalau ini berlaku, layar tidak akan pulih ke kondisi normal.
	- 1. Pasang dudukan dengan lengan berdiri dengan menyejajarkan lubang tengah dan menekan ke bawah hingga Anda mendengar bunyi klik yang menunjukkan bahwa dudukan dan alas terkunci.
	- 2. Tekan kepala monitor ke dudukan. Anda akan mendengar bunyi ketika saat kepala dan dudukan monitor terkunci pada tempatnya

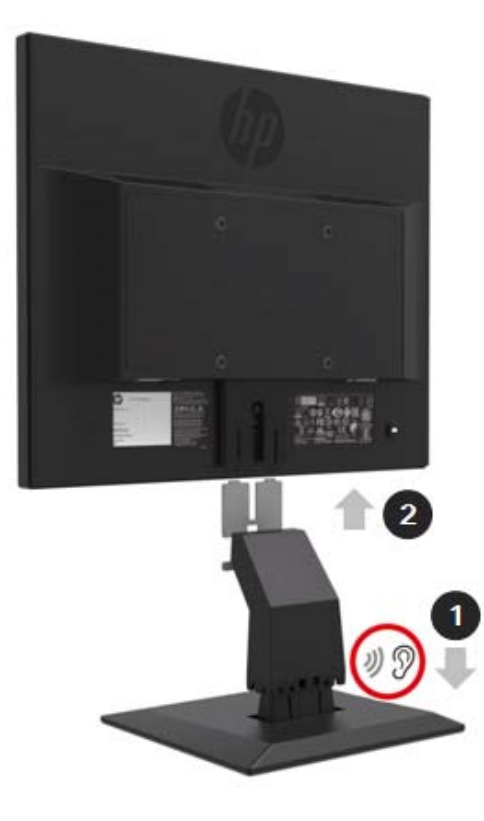

### **Pakai PC Mini dengan HP Desktop Mini Security Dual VESA Sleeve**

F

**CATATAN:** Kalau monitor Anda tidak dilengkapi dengan Mini Security Dual VESA Sleeve, produk ini tersedia di situs web HP.

1. Pakai obeng untuk melepas sekrup dari dudukan VESA kepala monitor.

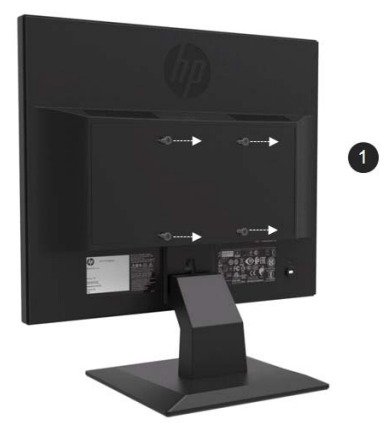

- 2. Pakai sekrup M4xL 10mm untuk memasang selongsong VESA ke kepala monitor.
- 3. Geser Mini PC ke lengan VESA sampai lubang tengah sejajar.

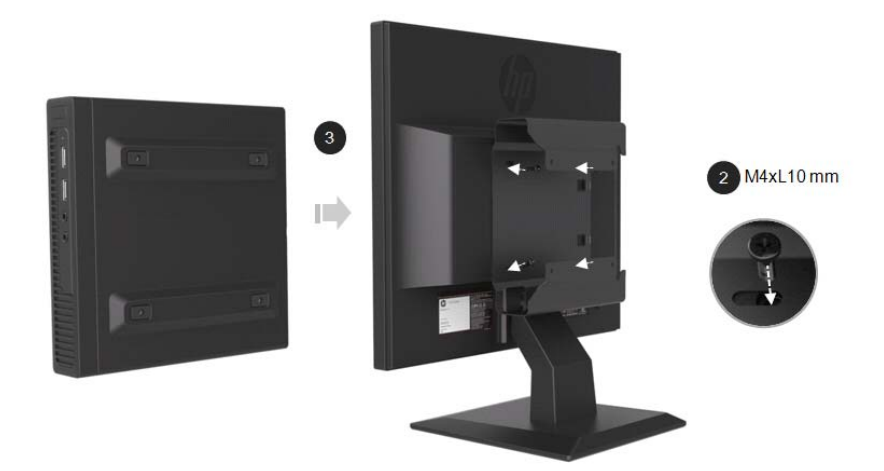

4. Pakai sekrup M4xL 10mm untuk menahan lengan VESA ke PC Mini.

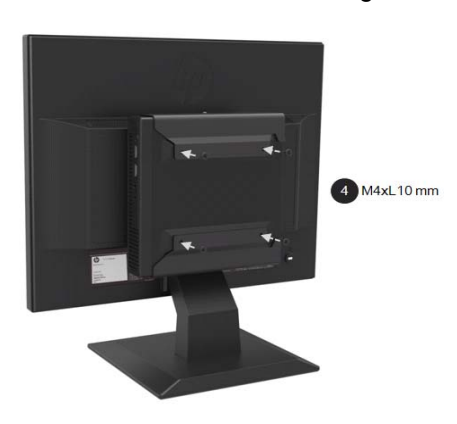

### **Instal PC Mini oleh HP bagi menggunakan Quick Release Kit**

- 鄝 **CATATAN**: Kalau monitor Anda tidak dilengkapi dengan perangkat quick release, produk ini tersedia di situs web HP.
	- 1. Gunakan obeng untuk melepas sekrup dari dudukan VESA kepala monitor.

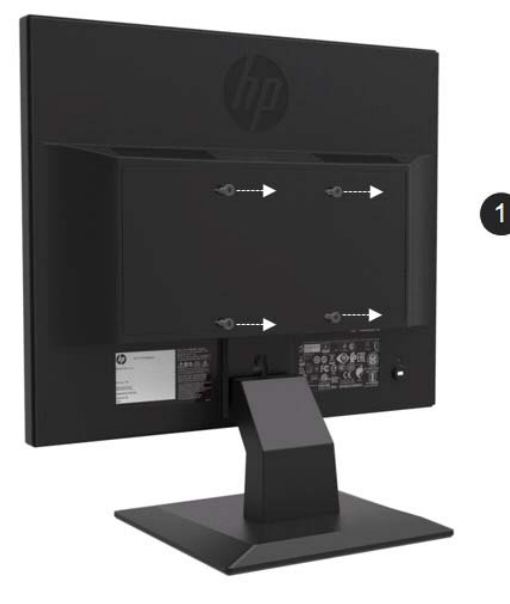

- 2. Gunakan sekrup M4xL12mm untuk memasang kit quick release ke PC Mini.
- 3. Pakaikan sekrup M4xL10mm untuk memasang kit pelepas cepat ke kepala monitor.

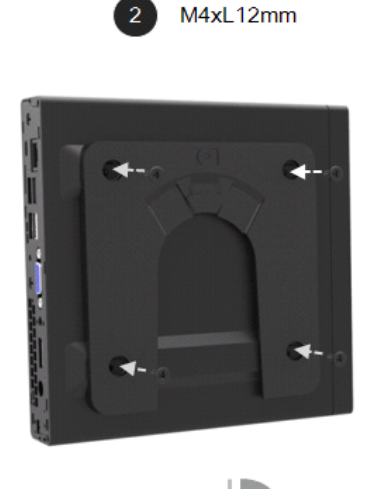

 $180^\circ$ 

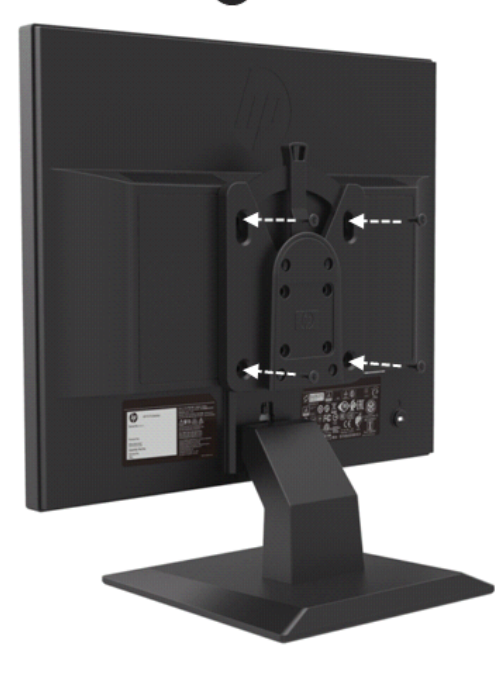

M4xL10 mm  $\overline{3}$ 

4. Geser Mini PC ke dalam kit quick release dari atas.

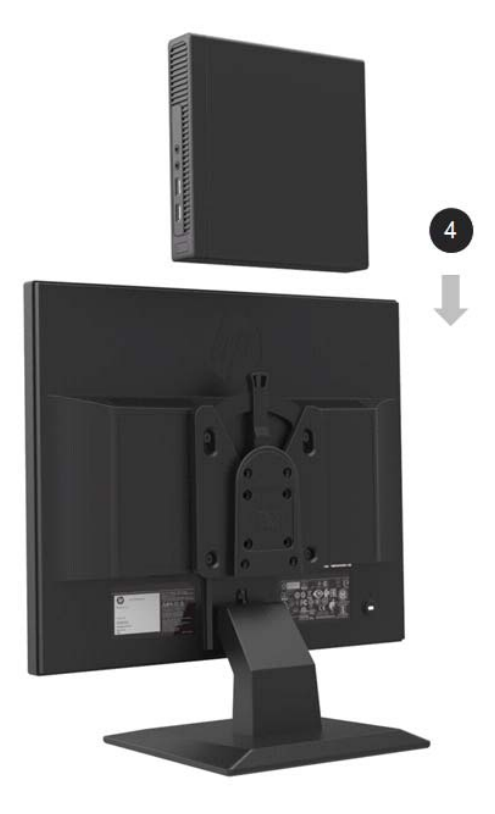

#### **Instal Bar Pembesar suara HP**

 $\mathbb{Z}$ **CATATAN:** Kalau monitor Anda tidak dilengkapi dengan bilah pembesar suara HP, produk ini tersedia di situs web HP.

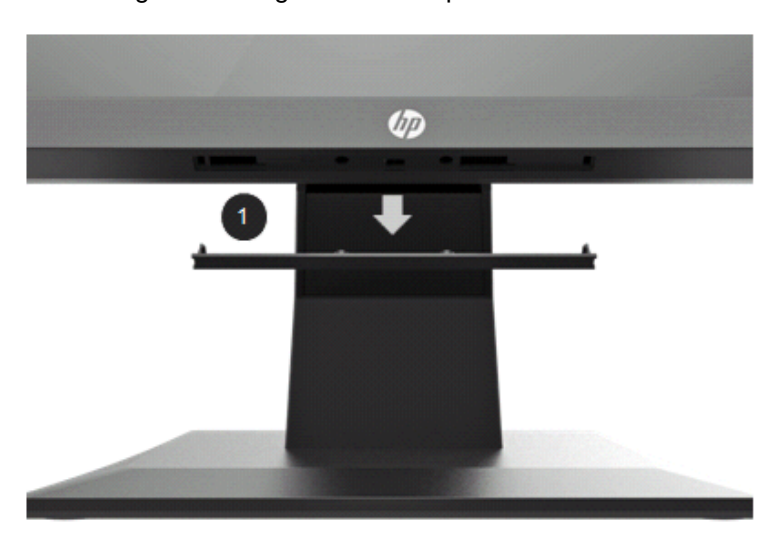

1. Keluarkan bagian dari bagian bawah kepala monitor

2. Sejajarkan lubang tengah bilah pembesar suara dan kepala monitor kemudian tekan ke atas dan geser ke kanan untuk memasang bilah pengeras suara. Anda akan mendengar bunyi klik ketika bilah pembesar suara terkunci pada tempatnya.

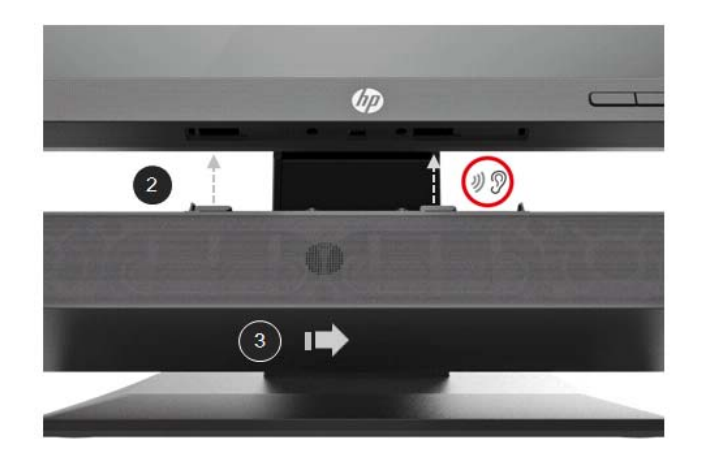

### **Instal HP Single Monitor Arm dan Mini PC oleh HP menggunakan Desktop Mini Security Dual VESA Sleeve**

- **CATATAN:**Kalau monitor Anda tidak dilengkapi dengan Single Monitor Arm HP atau Arm VESA Dual Security Mini, produk ini tersedia di situs web HP.
	- 1. Gunakan obeng untuk melepas sekrup dari kepala monitor.

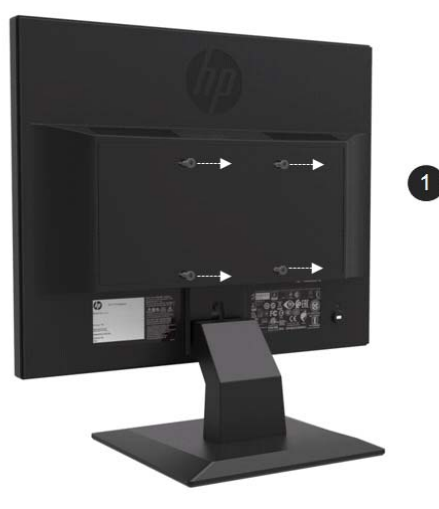

- 2. Tekan tombol pelepas seperti yang ditunjukkan pada grafik di bawah ini.
- 3. Tarik dudukan untuk memisahkan dari kepala monitor.

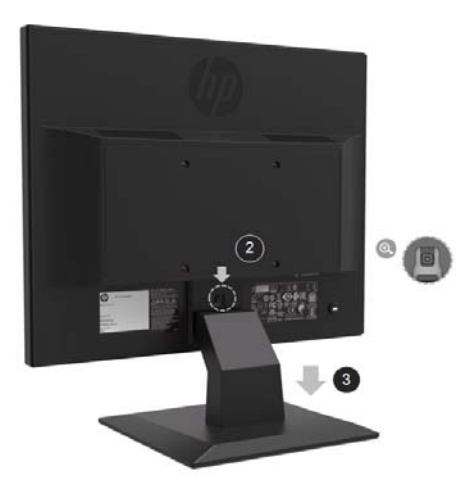

- 4. Pakai sekrup M4xL 10mm untuk memasang lengan VESA ke kepala monitor.
- 5. Geser PC Mini ke dalam lengan VESA sampai lubang tengah sejajar.

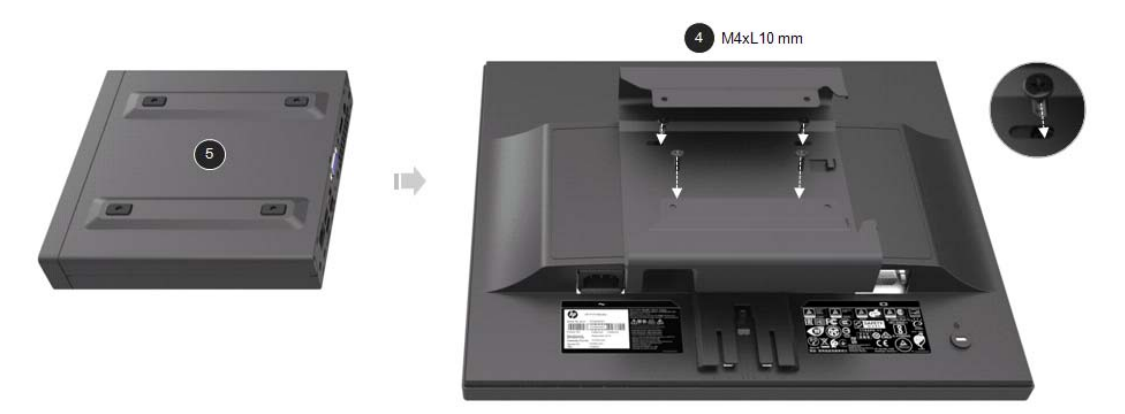

6. Gunakan sekrup Mx4L 10mm untuk memasang lengan monitor tunggal dengan PC Mini di lengan VESA.

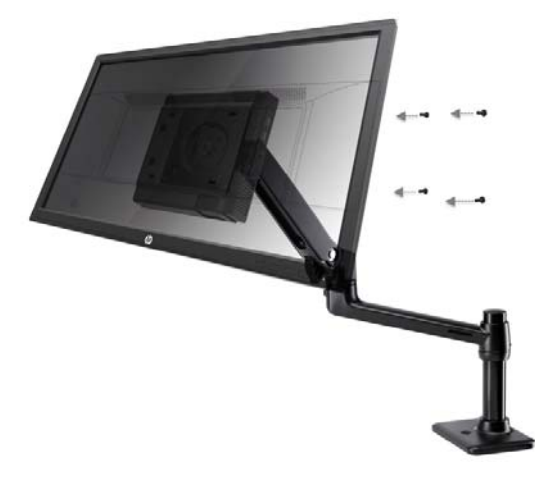

### **Memasang Kit V2 Kunci Keamanan PC Bisnis HP**

 $\mathbb{Z}$ **CATATAN:** Kalau monitor Anda tidak dilengkapi dengan Kit v2 Kunci Keamanan Bisnis HP, produk ini tersedia di situs web HP.

Anda dapat mengamankan monitor ke objek tetap dengan kunci kabel opsional yang tersedia dari HP.

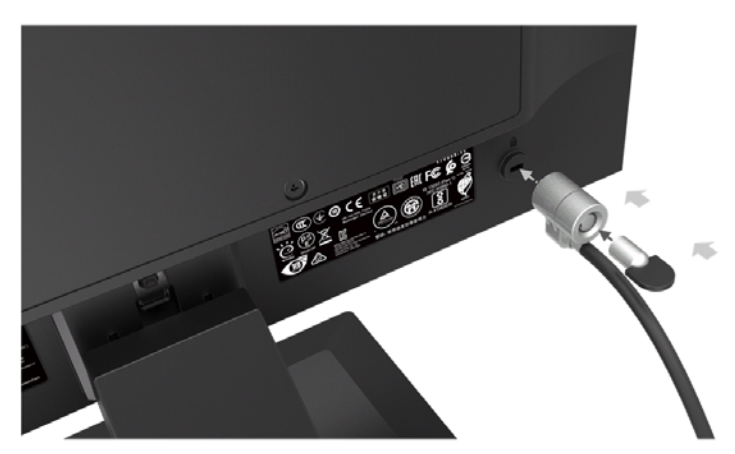

### **Sambungkan kabel**

- 鄝 **CATATAN:** Monitor dikirim dengan menggunakan kabel tertentu. Bukan semua kabel yang ditampilkan di bagian ini disertakan dengan monitor.
	- 1. Letak monitor di satu lokasi yang mudah, pengudaraan bagus yang dekat komputer.
	- 2. Sambung satu kabel video.

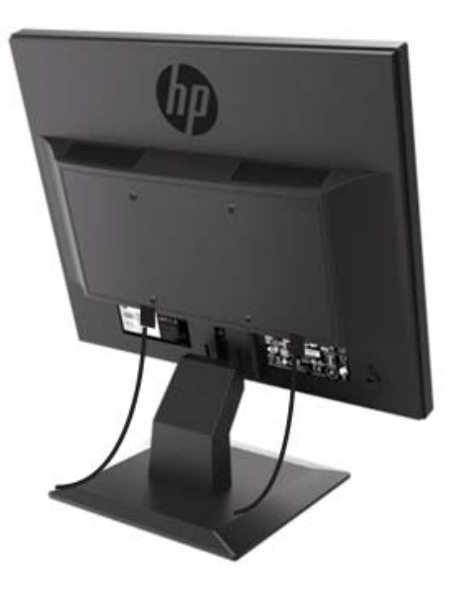

- **EX** CATATAN: Monitor ini secara otomatis akan menentukan input mana yang memiliki sinyal video yang valid. Input dapat dipilih dengan menekan tombol Menu untuk mengakses menu On-Screen Display (OSD) dan memilih **Input Control(Kontrol Input).**
	- Sambungkan salah satu ujung kabel VGA ke konektor VGA di bagian belakang monitor dan ujung lainnya ke konektor VGA pada perangkat sumber.

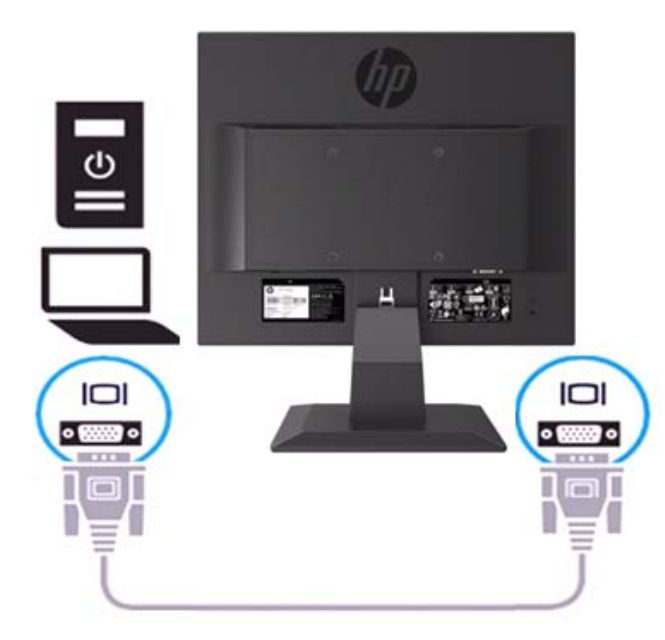

• Sambungkan satu ujung kabel daya ke monitor dan ujung lainnya ke stopkontak AC yang diarde.

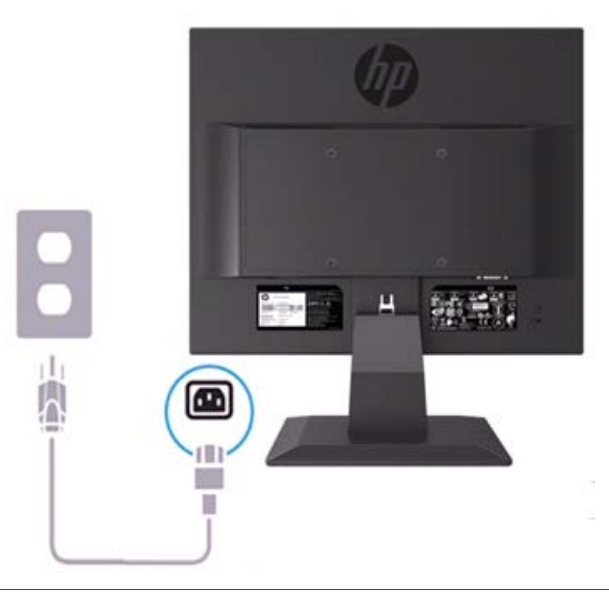

**A** PERINGATAN! Untuk mengurangi risiko sengatan listrik atau kerusakan pada peralatan:

Jangan lepaskan konektor ground kabel listrik. Steker arde adalah fitur keamanan yang penting. Sambungkan kabel daya ke stopkontak AC yang diarde (dibumikan) yang mudah diakses setiap saat.

Putuskan sambungan daya dari peralatan dengan mencabut kabel daya dari stopkontak AC.

Untuk keselamatan Anda, jangan letakkan benda apa yang lain di atas kabel daya atau kabel. Aturlah agar tiada orang yang secara tidak sengaja menginjak atau tersandung. Jangan tarik kabel atau kabel. Ketika cabut kabel daya dari stopkontak AC, pegang kabelnya dengan steker.

- ₩ **CATATAN:** Lokasi konektor mungkin akan berubah.
	- Sambungkan salah satu ujung kabel HDMI ke konektor HDMI di bagian belakang monitor dan ujung lainnya ke konektor HDMI pada perangkat sumber. (Hanya bagi model 19,5 inci)

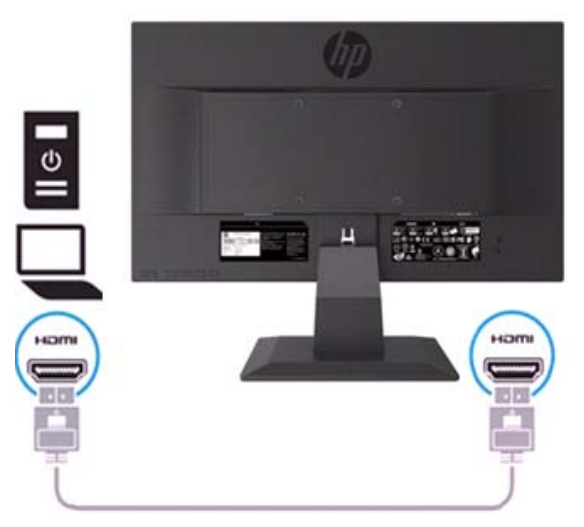

 $\mathbb{Z}$ **CATATAN:** Pakai kabel HDMI berkecepatan tinggi. Kabel HDMI berkecepatan tinggi dapat menangani definisi di luar 1080p. Periksa lingkungan komputer Kalau Anda tidak dapat mendengar audio dalam mode HDMI. Beberapa komputer tertentu mungkin mengharuskan Anda mengubah secara manual output audio default ke HDMI.

Jika Anda ingin memakai mode HDMI-PC, Anda harus menggunakan OSD untuk mengatur label input ke mode PC. Ketika PC HDMI digunakan, masalah kompatibilitas mungkin akan terjadi.

• Sambungkan salah satu ujung kabel DisplayPort ke konektor DisplayPort di bagian belakang monitor dan ujung lainnya ke konektor DP pada perangkat sumber. (Hanya bagi model 19,5 inci).

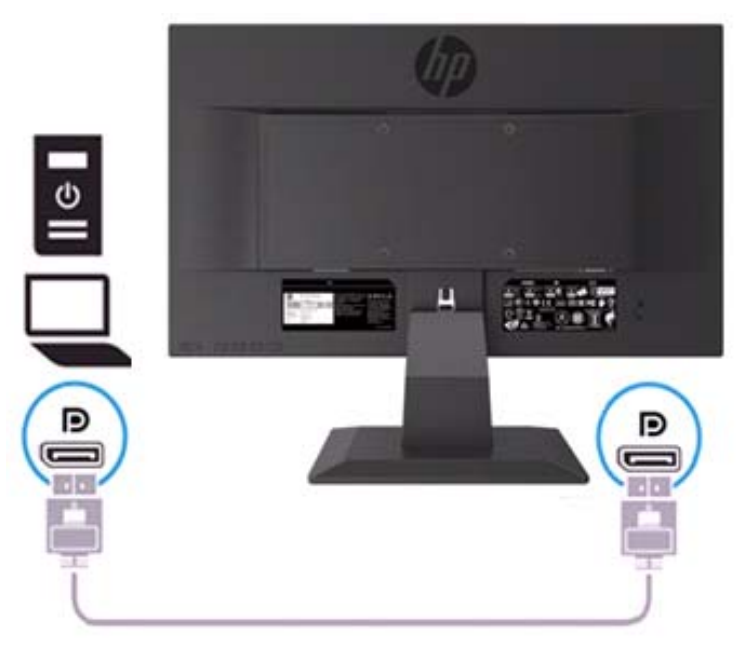

# **Menyesuai monitor**

Miringkan kepala monitor ke depan atau belakang untuk mengaturnya ke tingkat mata yang nyaman.

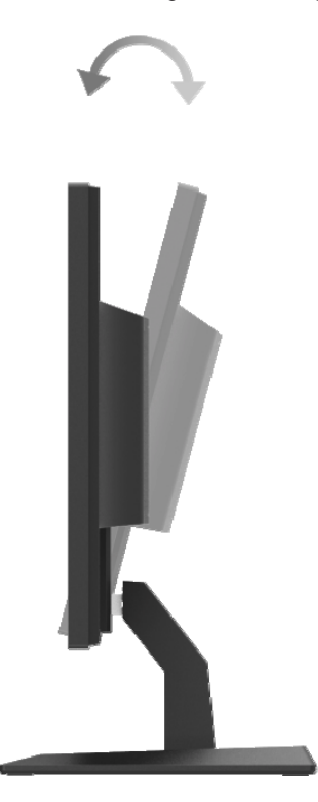

#### **Hidupkan monitor**

1. Tekan tombol daya di komputer untuk menyalakannya.

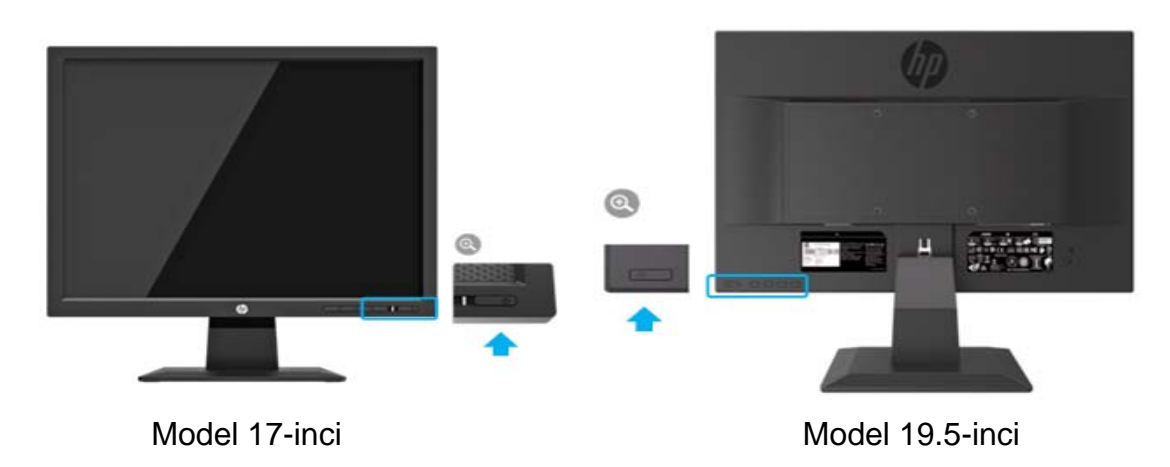

- $\bigwedge$ **PERINGATAN:** Kerusakan gambar burn-in dapat berlaku pada monitor yang menampilkan gambar statis yang sama pada layar selama 12 jam non-aktif secara berurutan. Untuk menghindari kerusakan gambar burn-in pada layar monitor, Anda harus selalu mengaktifkan aplikasi screen saver atau mematikan monitor ketika tidak digunakan bagi waktu yang lama. Retensi gambar adalah kondisi yang dapat terjadi pada semua layar LCD. "Gambar burn-in" pada monitor tidak tercakup dalam jaminan HP.
- $\mathbb{Z}$ **CATATAN:** Kalau menekan tombol Daya tidak berpengaruh, fitur Penguncian Tombol Daya mungkin diaktifkan. Untuk menonaktifkan fitur ini, tekan dan tahan tombol Daya monitor selama 10 detik.
- $\mathbb{Z}$ **CATATAN:** Anda dapat menonaktifkan LED daya di menu OSD. Tekan tombol Menu di bagian bawah monitor, kemudian pilih **Power Control (Kontrol Daya) > Power LED (Daya LED) > Off(Mati)**.

Ketika monitor dihidupkan, pesan bagi Status Monitor ditampilkan selama lima detik. Pesan menunjukkan input mana yang merupakan sinyal aktif saat ini, status pengaturan sumber saklarotomatis (On atau Off aktif; pengaturan default On), resolusi layar prasetel ketika ini, dan resolusi layar prasetel yang disarankan.

Monitor secara otomatis memindai input sinyal untuk input aktif dan menggunakan input itu untuk layar.

#### **Kebijakan HP Tanda air dan Retensi Gambar**

Model monitor ADS dirancang dengan teknologi layar ADS (Advanced Super Dimension Switch) yang memberikan sudut pandang ultra-lebar dan kualitas gambar tingkat lanjut. Monitor ADS cocok untuk berbagai aplikasi kualitas gambar tingkat lanjut. Teknologi panel ini, bagaimanapun, tidak cocok untuk aplikasi yang menunjukkan gambar statis, stasioner atau tetap untuk jangka waktu yang lama tanpa menggunakan screen saver. Jenis aplikasi ini mungkin termasuk pengawasan kamera, permainan video, logo pemasaran, dan templat yang ditampilkan di layar untuk jangka waktu yang lama. Gambar statis dapat menyebabkan kerusakan retensi gambar yang dapat terlihat seperti noda atau tanda air pada layar monitor.

Monitor yang kalau digunakan selama 24 jam setiap hari yang mengakibatkan kerusakan retensi gambar tidak tercakup dalam jaminan HP. Untuk menghindari kerusakan retensi gambar, selalu matikan monitor ketika tidak digunakan bagi pengaturan manajemen daya, kalau didukung pada sistem Anda, untuk mematikan monitor ketika sistem dalam keadaan idle.

# **2 Pemakaian Monitor**

#### **Download driver monitor**

Anda dapat mengunduh file .INF dan .ICM versi terbaru dari situs web dukungan monitor HP.

- 1. Kunjungi http://www.hp.com/support.
- 2. Pilih **Get software and drivers (Ambil Perangkat Lunak dan driver)**.
- 3. Ikuti petunjuk di layar untuk mengunduh perangkat lunak.

### **Pemakaian menu On-Screen Display (OSD)**

Pakai menu On-Screen Display (OSD) untuk menyesuaikan gambar layar monitor berdasarkan preferensi Anda. Anda dapat mengakses dan membuat penyesuaian di menu OSD menggunakan tombol di sisi bawah bezel depan monitor.

Untuk mengakses menu OSD dan melakukan penyesuaian, laksanakan langkah-langkah berikut:

- 1. Kalau monitor belum menyala, tekan tombol Power (Daya) untuk menghidupkan monitor.
- 2. Untuk mengakses menu OSD, tekan salah satu tombol Fungsi di sisi bawah bezel depan monitor untuk mengaktifkan tombol, kemudian tekan tombol Menu untuk aktif OSD.
- 3. Pakai tiga tombol Fungsi untuk menavigasi, memilih, dan menyesuaikan pilihan menu. Label tombol bervariasi tergantung pada menu atau menu sub yang aktif.

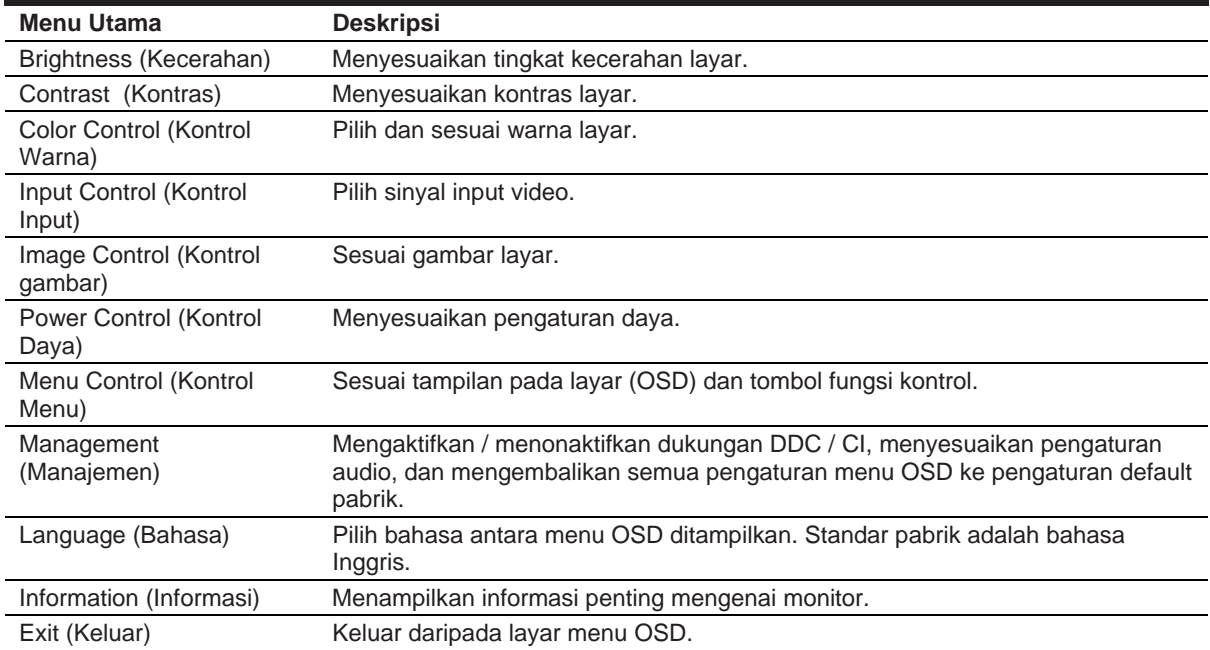

Tabel berikut mencantumkan pilihan menu dalam menu OSD.

### **Menetapkan tombol fungsi**

Anda dapat mengubah tombol Fungsi dari nilai defaultnya supaya tombol diaktifkan Anda dapat dengan cepat mengakses item menu yang biasa digunakan.

Untuk menetapkan tombol fungsi:

- 1. Tekan salah satu daripada tiga tombol fungsi untuk mengaktifkan tombol. Kemudian tekan tombol **Menu** bagi aktif OSD.
- 2. Pada menu OSD, pilih **Menu Control (Kontrol Menu) > Assign Buttons (Tetap tombol)** ,pilih salah satu opsi yang tersedia bagi tombol yang anda ingin tetapkan.

**CATATAN:** Anda dapat menetapkan sekali lagi hanya di kondisi fungsi tiga tombol. Anda tidak mampu menetapkan semula bagi **tombol Menu(Menu) atau tombol Power(Daya).**

#### **Menyesuai ke Mode Lampu Biru Rendah**

Penurunan cahaya biru yang memancar dari monitor akan mengurangi paparan cahaya biru ke mata Anda. Monitor menyediakan pengaturan untuk mengurangi output cahaya biru dan menciptakan gambar yang lebih relaks dan kurang merangsang ketika membaca konten di layar. Untuk melakukan penyesuaian ini,

• Tekan tombol **Menu**, pilih **Color Control(Kontrol Warna) > Viewing Modes(Mode Pengecekan) > Low Blue Light(Lampu Biru Rendah)**.

Tekan tombol tanda konfirm (okay) untuk Save (Simpan) dan Return (Kembali).

**CATATAN:** Untuk mengurangi risiko cedera serius, bacalah *Panduan Keselamatan & Kenyamanan*  yang disediakan bersama panduan pengguna Anda. Ini menggambarkan pengaturan stasiun kerja yang tepat, postur, kesehatan, dan kebiasaan kerja untuk pengguna komputer. *Panduan Keselamatan & Kenyamanan* juga menyediakan informasi keselamatan listrik dan mekanis yang penting. *Panduan Keamanan & Kenyamanan* juga tersedia di web di http://www.hp.com/ergo.

#### **Pakai Mode Auto-Sleep**

Monitor mendukung opsi menu OSD (On-Screen Display) yang disebut **Auto-Sleep Mode (Mode Tidur Otomatis)** yang memungkinkan Anda untuk mengaktifkan atau menonaktifkan kondisi daya yang dikurangi untuk monitor. Ketika Mode Tidur Otomatis diaktifkan (diaktifkan secara default), monitor akan memasuki keadaan daya yang dikurangi ketika PC host memberi sinyal mode daya rendah (tiada sinyal sinkronisasi horizontal atau vertikal).

Ketika memasuki status daya yang diperkecil ini (Sleep mode), layar monitor blanked, lampu latar dimatikan dan indikator LED daya berubah menjadi kuning. Monitor menarik kurang dari 0,5 W daya ketika dalam kondisi daya yang berkurang ini. Monitor akan aktif dari mode tidur ketika PC host mengirim sinyal aktif ke monitor (misalnya, kalau Anda mengaktifkan ketikus atau papan kekunci).

Anda dapat menonaktifkan Mode Tidur Otomatis di OSD. Tekan salah satu dari empat tombol Fungsi di sisi bawah bezel depan untuk mengaktifkan tombol, kemudian tekan tombol Menu untuk membuka OSD. Di menu OSD, pilih **Power Control > Auto-Sleep Mode > Off(Kontrol Daya>Mode Auto Sleep>Mati)**.

# **3 Dukukan dan penyelesaian masalah**

### **Penyelesaian masalah biasa**

Tabel berikut mencantumkan kemungkinan masalah, penyebab kemungkinan bagi setiap masalah, dan solusi yang disarankan.

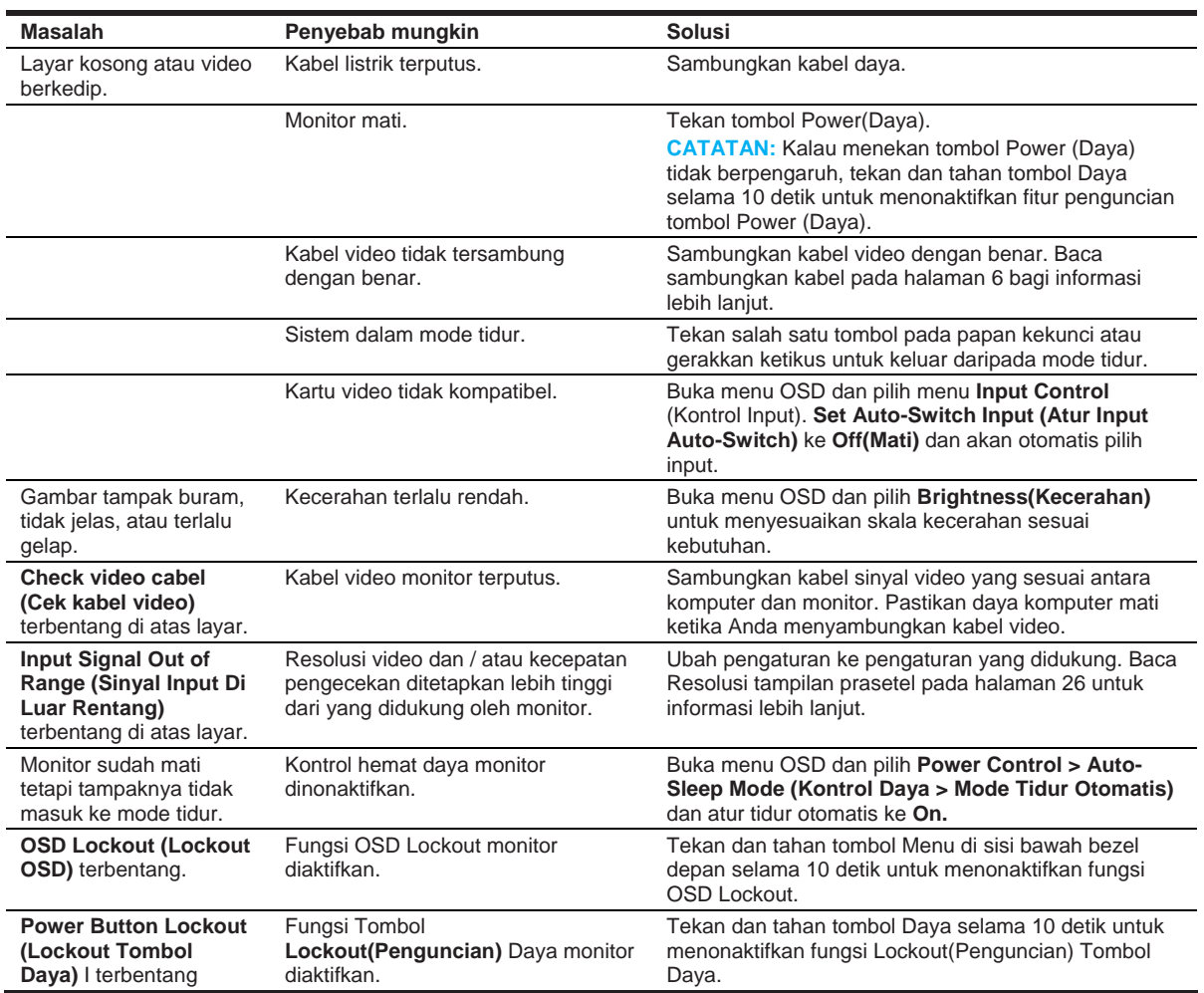

### **Menggunakan fungsi pengaturan otomatis (input analog)**

Ketika Anda pertama kali memasang monitor, melakukan Pengaturan Ulang Pabrik komputer, atau mengubah resolusi monitor, fitur Penyesuaian Otomatis secara otomatis berkaitan, dan mencoba optimasi layar untuk Anda.

Anda juga dapat mengoptimalkan kinerja layar untuk input VGA (analog) pada bila-bila waktu dengan menggunakan tombol otomatis pada monitor (baca panduan pengguna model Anda untuk nama tombol tertentu) dan utilitas perangkat lunak pola pengaturan otomatis (hanya untuk model tertentu) .

Jangan menggunakan prosedur ini kalau monitor menggunakan input selain VGA. Kalau monitor menggunakan input VGA (analog), prosedur ini dapat memperbaiki kondisi kualitas gambar berikut:

- Fokus kabur atau tidak jelas
- Efek berbayang, bergaris atau membayangi
- Garis vertikal samar
- Garis gulir horizontal tipis
- Gambar di luar pusat

Untuk menggunakan fitur penyesuaian otomatis:

- 1. Benarkan monitor memanas selama 20 menit sebelum menyesuaikan.
- 2. Tekan tombol Menu, kemudian pilih **Image Control> Auto-Adjustment (Kontrol Imej > Penyesuaian Auto)** dari menu OSD. Kalau hasilnya tidak memuaskan, lanjutkan dengan prosedur.
- 3. Bentangkan pattern ujian setup auto-adjustment padalayar anda.
	- Unduh utilitas pola uji penyesuaian otomatis dari http://www.hp.com/support dan buka utilitas Pengaturan-Otomatis.
- 4. Tekan tombol **ESC** atau tombol lain pada papan kekunci untuk keluar dari pola uji.

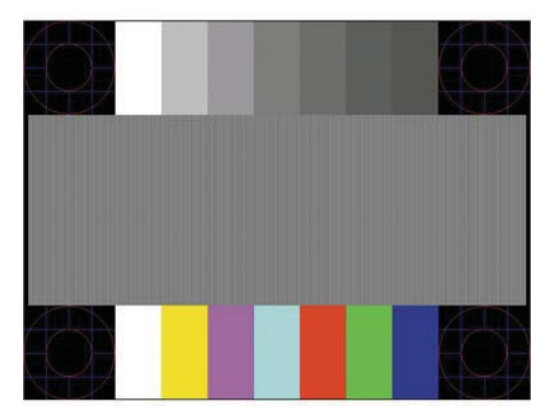

### **Mengoptimalkan kinerja gambar (input analog)**

Dua kontrol dalam tampilan di layar dapat disesuaikan untuk meningkatkan kinerja gambar: Jam dan Fase (Sudah tersedia di menu OSD).

 $\mathbb{Z}$ **CATATAN:** Anda mungkin perlu menginstal file .INF dan .ICM monitor yang ditandatangani secara digital jika terjadi kesalahan instalasi.

Jam ini harus diatur terlebih dahulu dengan benar karena pengaturan Fase tergantung pada pengaturan Jam utama. Gunakan kontrol ini hanya ketika fungsi pengaturan otomatis tidak memberikan gambar yang memuaskan.

- **Clock (Jam)**—Tambah / Turunkan nilai untuk meminimalkan bar atau garis vertikal yang terbentang di latar belakang layar.
- **Phase (Fase)**—Tambah/turun nilai untuk meminimalkan kedipan video atau mengaburkan.

 $\mathbb{Z}$ **CATATAN:** Ketika menggunakan kontrol, Anda akan mendapatkan hasil terbaik dengan menggunakan utilitas perangkat lunak pola bagi penyesuaian otomatis.

Ketika menyesuaikan nilai Jam dan Fase, jika gambar monitor menjadi terdistorsi, lanjutkan penyesuaian nilainya sampai distorsi menghilang. Untuk mengembalikan pengaturan pabrik, pilih **Yes (Ya)** dari menu **Factory Reset (Reset Pabrik)** pada tampilan di layar.

Untuk menghilangkan bar vertical (Jam):

- 1. Tekan tombol Menu di bagian bawah bezel depan untuk membuka menu OSD, kemudian pilih **Image Control (Kontrol Imej) > Clock and Phase(Jam dan Fase)**.
- 2. Gunakan tombol Fungsi di bagian bawah bezel depan monitor yang menampilkan ikon panah atas dan bawah untuk menghilangkan bar vertikal. Tekan tombol perlahan-lahan sehingga Anda tidak melewatkan titik penyesuaian optimal.

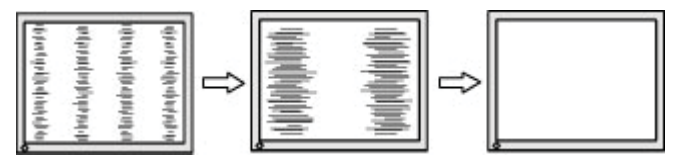

3. Setelah mengatur Jam, kalau buram, kedip-kedip, atau batang muncul di layar, lanjutkan bagi menyesuaikan Fase.

Untuk menghilangkan kedipan atau buram (Fase):

- 1. Tekan tombol Menu di bagian bawah bezel depan monitor untuk membuka menu OSD, kemudian pilih **Image Control > Clock and Phase (Kontrol Imej >Jam dan Fase)**.
- 2. Tekan tombol Fungsi di bagian bawah bezel depan monitor yang menampilkan ikon panah atas dan bawah untuk menghilangkan kerlip atau buram. Berkedip-kedip atau buram mungkin tidak akan dihilangkan, tergantung pada komputer atau kartu pengontrol grafis yang dipasang.

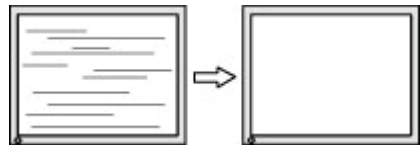

Untuk memperbaiki posisi layar (Posisi Horisontal atau Posisi Vertikal):

1. Tekan tombol Menu di bagian bawah bezel depan untuk membuka menu OSD, kemudian pilih **Image Position (Posisi Imej)**.

2. Tekan tombol Fungsi di bagian bawah bezel depan yang menampilkan ikon panah ke atas dan ke bawah untuk menyesuaikan posisi gambar dengan tepat di area tampilan monitor. Posisi Horizontal menggeser gambar ke kiri atau kanan; Posisi Vertikal menggeser gambar ke atas dan ke bawah.

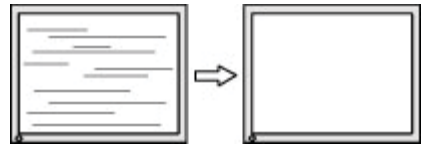

### **Penguncian tombol**

Tahan tombol Power atau tombol Menu selama sepuluh detik akan mengunci fungsi tombol itu. Anda dapat mengembalikan fungsi dengan tahan tombol lagi selama sepuluh detik. Fungsi ini hanya tersedia ketika monitor dihidupkan, menampilkan sinyal aktif, dan OSD tidak aktif.

### **Dudukan produk**

Untuk informasi tambahan mengenai penggunaan monitor Anda, buka http://www.hp.com/support. Pilih **Find your Product (Cari Produk anda)**, dan kemudian ikuti petunjuk di layar.

Sini anda boleh:

• Mengobrol online dengan teknisi HP

₩ **CATATAN:** Ketika dukungan obrolan tidak tersedia dalam bahasa tertentu, itu tersedia dalam bahasa Inggris.

• Cari pusat layanan HP

### **Siap untuk menghubungi dukungan teknis**

If you cannot solve a problem using the troubleshooting tips in this section, you may need to call technical support. Have the following information available when you call:Kalau Anda tidak dapat memecahkan masalah menggunakan kiat pemecahan masalah di bagian ini, Anda mungkin perlu menghubungi dukungan teknis. Atas informasi berikut yang tersedia ketika Anda menelepon:

- Nomor model Monitor
- Nomor serial Monitor
- Tanggal pembelian dalam invois
- Kondisi di mana masalah terjadi
- Pesan kesalahan diterima
- Konfigurasi perangkat keras
- Nama dan versi perangkat keras dan perangkat lunak yang Anda gunakan

### **Menemukan nomor seri dan nomor produk**

Nomor seri dan nomor produk terdapat pada label di bagian belakang monitor. Anda mungkin memerlukan nomor-nomor ini ketika berhubung dengan HP mengenai model monitor.

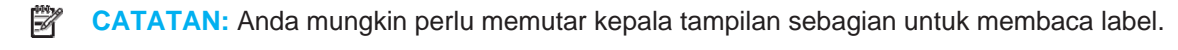

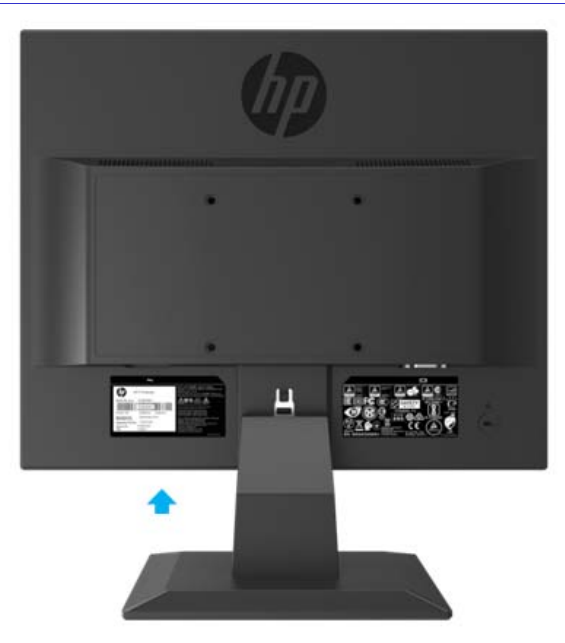

# **4 Pemeliharaan monitor**

### **Panduan pemeliharaan**

- Jangan membuka kabinet monitor atau mencoba untuk memperbaiki produk ini sendiri. Berdasarkan hanya kontrol yang tercakup dalam instruksi operasi. Kalau monitor tidak beroperasi dengan benar atau terjatuh atau rusak, hubungi dealer resmi, pengecer, atau penyedia layanan resmi HP.
- Pakai hanya sumber daya dan sambungan yang sesuai untuk monitor ini, sebagaimana ditunjukkan pada label / pelat belakang monitor.
- Matikan monitor ketika tidak digunakan. Anda dapat meningkatkan harapan hidup monitor secara signifikan dengan menggunakan program screen saver dan mematikan monitor ketika tidak digunakan.
- **CATATAN:** "Gambar terbakar" pada monitor tidak tercakup dalam jaminan HP.  $\mathbb{Z}$ 
	- Slot dan celah di kabinet disediakan untuk ventilasi. Bukaan ini tidak boleh diblokir atau ditutupi. Jangan pernah memasukkan benda apa pun ke dalam slot kabinet atau bukaan lainnya.
	- Jauhkan monitor di tempat yang berventilasi baik, jauhkan dari cahaya, panas, atau kelembaban yang berlebihan.
	- Ketika melepas dudukan monitor, Anda harus meletakkan monitor menghadap ke bawah pada tempat yang lembut untuk mencegahnya tergores, rusak, atau rugi.

#### **Pembersihan monitor**

- 1. Matikan monitor dan putuskan sambungan daya dari komputer dengan cabut kabel daya dari stopkontak AC.
- 2. Bersihkan monitor dengan menyeka layar dan kabinet dengan kain antistatik yang bersih dan lembut.
- 3. Untuk situasi pembersihan yang lebih sulit, gunakan campuran 50/50 air dan alkohol isopropil.
- **A PERHATIAN:** Semprot cairan pembersih ke kain dan gunakan kain lembab untuk menyeka permukaan layar dengan lembut. Jangan semprot pembersih langsung ke permukaan layar. Ini dapat beralir di belakang bezel dan merusak elektronik.
- $\bigwedge$ **PERHATIAN:** Jangan gunakan pembersih yang mengandung bahan berbasis petroleum seperti benzena, pengencer, atau zat yang mudah menguap untuk membersihkan layar monitor atau kabinet. Bahan kimia tersebut dapat merusak monitor.

#### **Pengiriman monitor**

Simpan kotak kemasan asli di area penyimpanan. Anda mungkin memerlukannya nanti kalau Anda memindahkan atau mengirim monitor.

# **A Spesifikasi Teknikal**

 $\mathbb{Z}$ **CATATAN:** Spesifikasi produk yang diberikan dalam panduan pengguna mungkin akan berubah antara waktu pembuatan dan pengiriman produk Anda.

Untuk spesifikasi terbaru atau spesifikasi tambahan pada produk ini, lanjut ke http://www.hp.com/go/ quick specs/ dan cari model monitor khusus Anda bagi menemukan spesifikasi cepat spesifik model.

### **43.2 cm/Model-17–inci**

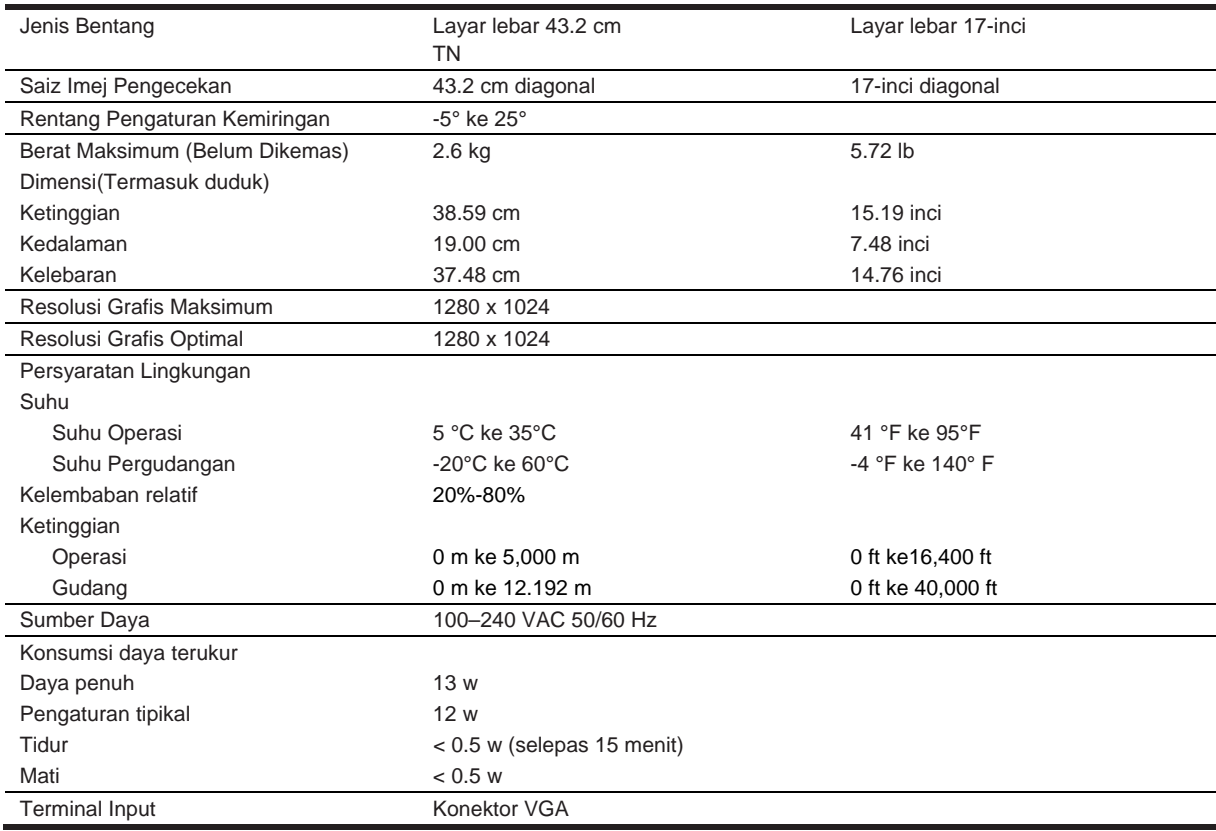

### **Resolusi bentang preset**

Resolusi tampilan yang tercantum di bawah ini adalah mode yang paling sering digunakan dan ditetapkan sebagai pengaturan pabrik. Monitor secara otomatis mengenali mode preset ini dan monitor akan muncul dengan ukuran yang tepat dan berada di tengah layar.

### **43.2cm/ model 17-inci**

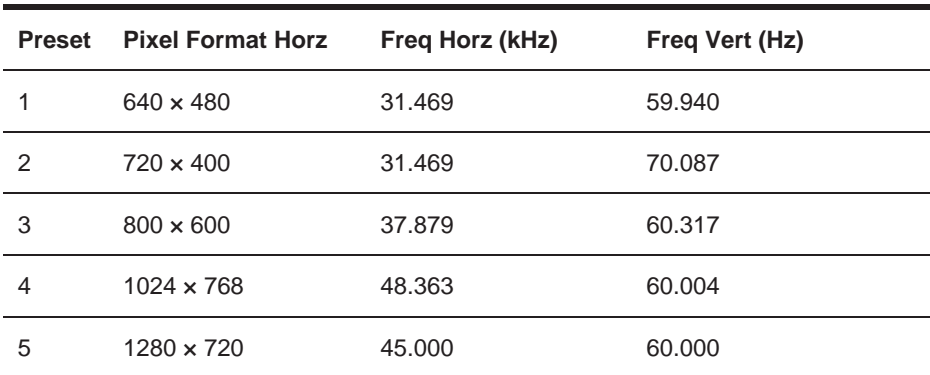

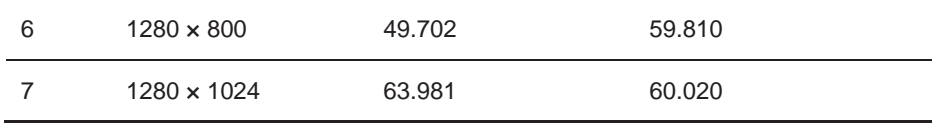

# **Spesifikasi Teknikal**

### **49.5 cm/ model 19.5–inci**

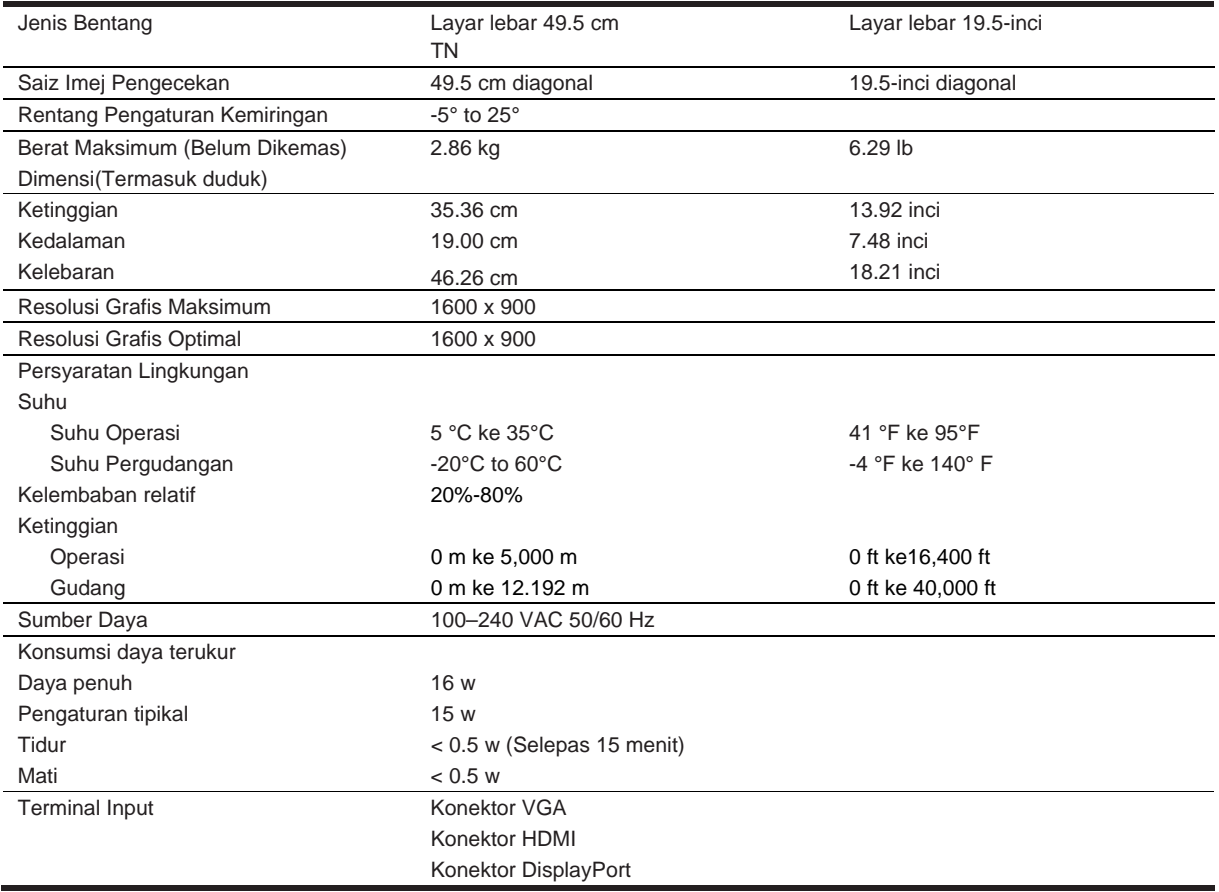

### **Resolusi bentang preset**

Resolusi tampilan yang tercantum di bawah ini adalah mode yang paling sering digunakan dan ditetapkan sebagai pengaturan pabrik. Monitor secara otomatis mengenali mode preset ini dan monitor akan muncul dengan ukuran yang tepat dan berada di tengah layar.

### **49.5cm/Model 19.5-inci**

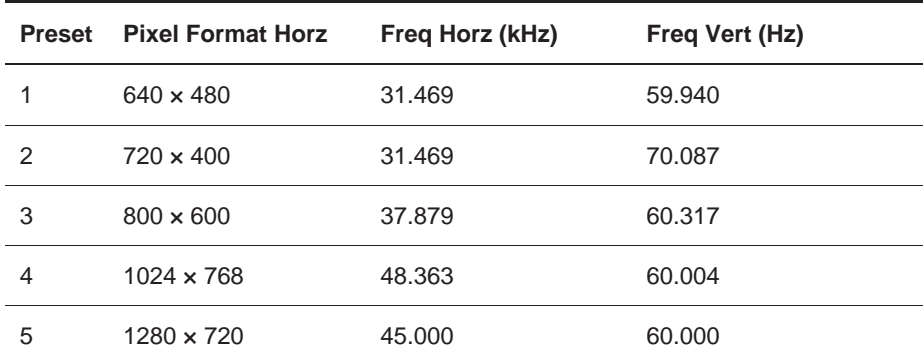

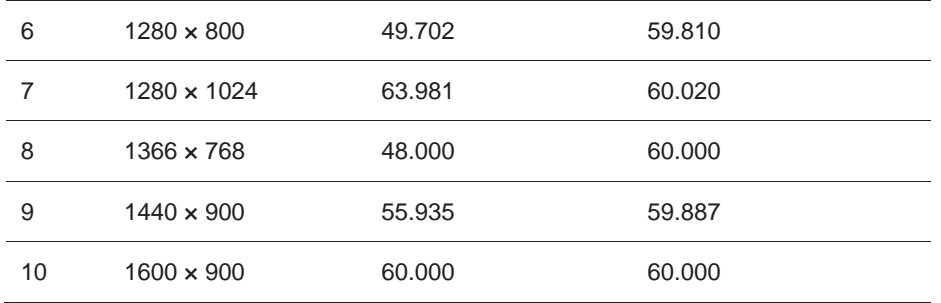

#### **Memasuki mode pengguna**

Sinyal pengontrol video biasanya akan panggil mode yang tidak disetel kalau:

- Anda tidak menggunakan adaptor grafis yang standar.
- Anda tidak menggunakan mode preset.

Kalau ini berlaku, anda mungkin butuh menyesuaikan sekali lagi parameter layar monitor dengan menggunakan tampilan layar. Perubahan anda dapat dilakukan ke salah satu atau semua mode ini dan tersimpan dalam memori. Monitor akan secara otomatis menyimpan pengaturan baru, dan kemudian memperkenal mode baru seperti yang dilakukan bagi mode preset. Selain mode pengaturan pabrik, sekurangnya ada 10 mode pengguna yang dapat dimasukkan serta tersimpan.

### **Fitur Hemat Energi**

Monitor mendukung kondisi daya yang diperkecil. Status daya yang dikurangi akan dimasukkan kalau monitor mendeteksi tiada sinyal sinkronisasi horizontal atau sinyal sinkronisasi vertikal. Sesudah mendeteksi ketiadaan sinyal-sinyal ini, layar monitor akan berubah kosong, lampu latar dimatikan, dan lampu daya berubah menjadi kuning. Ketika monitor dalam keadaan hemat daya, monitor akan menggunakan daya 0,5 watt. Ada periode pemanasan singkat sebelum monitor kembali ke mode operasi normal.

Baca panduan computer dalam petunjuk mengenai pengaturan fitur hemat energi(Kadang kala disebut sebagai fitur manajemen daya).

**CATATAN:** Fitur hemat daya di atas hanya berfungsi ketika monitor tersambung ke computer yang mempunyai fitur hemat energi.

Melalui pilih pengaturan dalam utilitas Penghemat Energi monitor, Anda juga dapat memprogram monitor untuk memasuki keadaan hemat daya pada waktu tertentu sebelumnya. Ketika utilitas hemat energi monitor menyebabkan monitor yang memasuki keadaan daya yang dikurangi, lampu daya akan berkedip warna kuning.

# **B Aksesibilitas**

# **Aksesibilitas**

HP bekerja untuk menenun keragaman, penyertaan, dan pekerjaan / kehidupan ke dalam jalinan perusahaan kami, jadi itu tercermin dalam semua yang kami lakukan. Berikut adalah beberapa contoh bagaimana kami menempatkan perbedaan untuk bekerja menciptakan lingkungan inklusif yang berfokus pada menghubungkan orang-orang dengan kekuatan teknologi di seluruh dunia.

### **Cari alat teknologi yang Anda butuhkan**

Teknologi dapat memancarkan potensi manusia Anda. Teknologi bantu menghilangkan hambatan dan membantu Anda menciptakan kemandirian di rumah, juga di tempat kerja, dan di masyarakat. Teknologi selalu membantu meningkatkan, mempertahankan, dan memperbaiki kemampuan fungsional teknologi elektronik dan informasi. Untuk informasi lebih lanjut, baca Cari teknologi pembantuan terbagus dalam halaman 28.

#### **Komitmen kami**

HP berkomitmen untuk menyediakan produk dan layanan yang dapat diakses oleh penyandang cacat. Komitmen ini mendukung tujuan keragaman perusahaan kami dan membantu kami memastikan bahwa manfaat teknologi tersedia bagi semua.

Tujuan aksesibilitas kami adalah untuk merancang, memproduksi, dan memasarkan produk dan layanan yang dapat digunakan secara efektif oleh semua orang, termasuk penyandang cacat, baik secara berdiri sendiri atau dengan perangkat pembantu yang sesuai.

Untuk mencapai tujuan kami, Kebijakan Aksesibilitas ini menetapkan tujuh-tujuan utama untuk memandu tindakan kami sebagai perusahaan. Semua manajer dan karyawan HP diharapkan untuk mendukung tujuan dan penerapannya sesuai dengan peran dan tanggung jawab mereka:

- Tingkatkan level kesadaran akan masalah aksesibilitas dalam perusahaan kami, dan berikan pelatihan yang dibutuhkan karyawan untuk merancang, memproduksi, memasarkan, dan memberikan produk dan layanan yang dapat diakses.
- Kembangkan panduan aksesibilitas untuk produk dan layanan, dan pertahankan kelompok pengembangan produk yang bertanggung jawab untuk menerapkan panduan ini kalau secara kompetitif, teknis, dan ekonomis.
- Terlibat dengan penyandang cacat dalam pengembangan pedoman aksesibilitas, juga harus dalam desain dan pengujian produk dan layanan.
- Fitur aksesibilitas dokumen dan membuat informasi tentang produk dan layanan kami tersedia secara umum dalam bentuk yang dapat diakses.
- Jalin hubungan dengan penyedia teknologi dan solusi bantu yang terkemuka.
- Dukung penelitian dan pengembangan internal dan eksternal yang akan meningkatkan teknologi bantu yang relevan dengan produk dan layanan kami.
- Mendukung dan berkontribusi pada standar dan pedoman industri bagi aksesibilitas.

### **Asosiasi Internasional Profesional Aksesibilitas (IAAP)**

IAAP adalah asosiasi nirlaba yang berfokus pada peningkatan profesi aksesibilitas melalui jaringan, pendidikan, dan sertifikasi. Tujuannya adalah untuk membantu para ahli profesional aksesibilitas, mengembangkan dan memajukan karir mereka dan untuk lebih memungkinkan organisasi untuk mengintegrasikan aksesibilitas ke dalam produk dan infrastruktur mereka.

HP adalah anggota pendiri, dan kami bergabung untuk berpartisipasi dengan organisasi lain untuk memajukan bidang aksesibilitas. Komitmen ini mendukung tujuan aksesibilitas perusahaan kami dalam merancang, memproduksi, dan memasarkan produk dan layanan yang dapat digunakan secara efektif bahkan oleh para penyandang cacat.

I AAP akan membuat profesi kita kuat dengan menghubungkan individu, siswa, dan organisasi secara global untuk saling belajar satu sama lain. Kalau Anda ingin belajar lebih banyak, pergi ke http://www.accessibilityassociation.org bagi bergabung dengan komunitas online, daftar bagi bulletin, dan belajar mengenai opsi keanggotaan.

#### **Mencarikan teknologi pembantuan terbagus**

Semua orang, termasuk orang-orang cacat atau batasan terkait usia, harus dapat berkomunikasi, mengekspresikan diri, dan berhubung dengan dunia menggunakan teknologi. HP berkomitmen untuk meningkatkan kesadaran aksesibilitas dalam HP dan dengan pelanggan dan mitra kami. Baik itu font besar yang mudah di mata, pengenalan suara yang memungkinkan Anda memberikan tangan Anda istirahat, atau teknologi bantuan lain untuk membantu situasi spesifik Anda — berbagai teknologi bantuan membuat produk HP lebih mudah digunakan. Bagaimana Anda memilih?

#### **Menilai kebutuhan Anda**

Teknologi dapat memunculkan potensi Anda. Teknologi bantu menghilangkan hambatan dan membantu Anda menciptakan kemandirian di rumah, di tempat kerja, dan di masyarakat. Teknologi Pembantuan (AT) membantu, menambahkan, mempertahankan, dan meningkatkan kemampuan fungsional teknologi elektronik dan informasi.

Anda dapat memilih dari banyak produk AT. Penilaian AT Anda harus memungkinkan Anda untuk mengevaluasi beberapa produk, menjawab pertanyaan Anda, dan memfasilitasi pilihan solusi terbaik untuk situasi Anda. Anda akan menemukan bahwa para ahli profesional yang memenuhi syarat untuk melakukan penilaian AT berasal dari berbagai bidang, termasuk mereka yang berlisensi atau bersertifikat dalam terapi fisik, terapi okupasi, patologi wicara / bahasa, dan bidang keahlian lainnya. Lainnya, meskipun tidak bersertifikat atau berlisensi, juga dapat memberikan informasi evaluasi. Anda akan ingin bertanya tentang pengalaman, keahlian, dan biaya individu untuk menentukan apakah mereka sesuai dengan kebutuhan Anda.

#### **Aksesibilitas untuk produk HP**

Tautan berikut menyediakan informasi mengenai fitur aksesibilitas dan teknologi bantu, kalau berlaku, yang disertakan dalam berbagai produk HP. Sumber daya ini akan membantu Anda memilih fitur teknologi dan produk bantu tertentu yang paling cocok bagi situasi Anda.

- Elite HP x3-Opsi Aksesibilitas(Windows 10 Mobile)
- HP PCs–Opsi Aksesibilitas Windows 7
- HP PCs–Opsi Aksesibilitas Windows 8
- HP PC's–Opsi Aksesibilitas Windows 10
- HP Slate 7 Tablet Mengaktifkan Fitur Aksesibilitas di Tablet HP Anda (Android 4.1 / Jelly Bean)
- HP Slate Buku PCs Mengaktifkan Fitur Aksesibilitas (Android 4.3,4.2 / Jelly Bean)
- PC buku HP Chrome Mengaktifkan Fitur Aksesibilitas di buku HP Chrome atau kotak Chrome Anda (Chrome OS)
- HP Shopping peripherals untuk produk HP

Kalau anda butuh dukungan tambahan dengan fitur aksesibilitas pada produk HP anda, baca Contacting support on page 33(Dukungan kontak pada halaman 33).

Tautan tambahan ke mitra dan pemasok eksternal yang dapat memberikan bantuan tambahan:

- Informasi aksesibilitas Microsoft (Windows 7, Windows 8, Windows 10, Microsoft Office)
- Informasi aksesibilitas Produk Google (Android, Chrome, Google Apps)
- Teknologi pembantuan yang diurutkan berdasarkan jenis kerusakan
- Teknologi pembantuan diurutkan berdasarkan jenis produk
- Vendor Teknologi Asisten dengan deskripsi produk
- Asosiasi Industri Teknologi Pembantuan(ATIA)

# **Standar dan legislasi**

#### **Standar**

Bagian 508 dari peraturan Federal Acquisition Regulation (FAR) dibuat oleh US Access Board untuk mengatasi akses ke teknologi informasi dan komunikasi (TIK) untuk orang dengan cacat fisik, sensorik, atau kognitif. Standar tersebut mengandung kriteria teknis khusus untuk berbagai jenis teknologi, serta persyaratan berbasis kinerja yang berfokus pada kemampuan fungsional produk tertutup. Kriteria khusus mencakup aplikasi perangkat lunak dan sistem operasi, informasi dan aplikasi berbasis web, komputer, produk telekomunikasi, video dan multi-media, dan produk tertutup mandiri.

#### **Mandat 376 – EN 301 549**

Standar EN 301 549 dibuat oleh Uni Eropa dalam Mandat 376 sebagai dasar untuk perangkat online untuk pengadaan umum produk TIK. Standar ini menetapkan persyaratan aksesibilitas fungsional yang berlaku untuk produk dan layanan TIK, bersama dengan deskripsi prosedur uji dan metodologi evaluasi untuk setiap persyaratan aksesibilitas.

#### **Pedoman Aksesibilitas Konten Web (WCAG)**

Pedoman Aksesibilitas Konten Web (WCAG) dari W3C's Web Accessibility Initiative (WAI) membantu perancang web dan pengembang membuat situs yang memenuhi kebutuhan penyandang cacat atau batasan terkait usia dengan lebih baik. WCAG meningkatkan aksesibilitas di seluruh jajaran konten web (teks, gambar, audio, dan video) dan aplikasi web. WCAG dapat diuji secara tepat, mudah dimengerti dan digunakan, dan memungkinkan fleksibilitas pengembang web untuk inovasi. WCAG 2.0 juga sudah disetujui sebagai ISO/IEC 40500:2012.

WCAG secara khusus membahas hambatan untuk mengakses web yang dialami oleh orang-orang dengan cacat visual, pendengaran, fisik, kognitif, dan neurologis, dan oleh pengguna web yang lebih tua dengan kebutuhan aksesibilitas. WCAG 2.0 menyediakan karakteristik konten yang dapat diakses:

- Dapat dipahami (misalnya, dengan menangani alternatif teks untuk gambar, keterangan untuk audio, kemampuan adaptasi presentasi, dan kontras warna)
- Dapat dioperasikan (dengan mengatasi akses papan kekunci, kontras warna, waktu input, penghindaran kejang, dan navigasi)
- Dimengerti(Dengan mengatasi keterbacaan, preditabilitas dan bantuan input).
- Kuat(Misalnya, dengan mengatasi kompatibilitas dengan teknologi pembantuan)

#### **Perundang-undang dan peraturan**

Aksesibilitas TI dan informasi telah menjadi bidang yang meningkatkan kepentingan legislatif. Bagian ini menyediakan tautan ke informasi tentang undang-undang, peraturan, dan standar utama.

- Amerika Serikat
- Kanada
- Eropa
- United Kingdom
- **Australia**
- Seluruh Dunia

#### **Amerika Serikat**

Bagian 508 dari Undang-Undang Rehabilitasi menetapkan bahwa lembaga harus mengidentifikasi standar mana yang berlaku untuk pengadaan TIK, melakukan riset pasar untuk menentukan ketersediaan produk dan layanan yang dapat diakses, dan mendokumentasikan hasil riset pasar mereka. Sumber daya berikut ini memberikan bantuan yang memenuhi persyaratan Bagian 508 berikut:

- www.section508.gov
- Beli Aksesibilitas

Badan Akses A.S. sekarang sedang memperbarui standar Bagian 508. Upaya ini akan membahas teknologi baru dan area lain di mana standar perlu dimodifikasi. Untuk informasi lebih lanjut, buka Seksi 508 Segarkan.

Bagian 255 dari Undang-Undang Telekomunikasi mengharuskan produk dan layanan telekomunikasi agar dapat diakses oleh penyandang cacat. Peraturan FCC mencakup semua perangkat jaringan telepon dan perangkat keras dan perangkat telekomunikasi yang digunakan di rumah atau kantor. Peralatan tersebut termasuk telepon, handset nirkabel, mesin faks, mesin penjawab, dan pager. Aturan FCC juga mencakup layanan telekomunikasi dasar dan khusus, termasuk panggilan telepon biasa, panggilan tunggu, panggilan cepat, pengalihan panggilan, bantuan direktori yang disediakan komputer, pemantauan panggilan, identifikasi pemanggil, pelacakan panggilan, dan panggilan ulang, serta pesan suara dan interaktif sistem respon suara yang menyediakan penelepon dengan menu pilihan. Untuk informasi lebih lanjut, klik Komisi Komunikasi Federal Bagian 255 Informasi.

#### **Akta Asesibilitas Komunikasi dan Video abad ke-21 (CVAA)**

CVAA memperbarui undang-undang komunikasi federal untuk meningkatkan akses penyandang disabilitas ke komunikasi modern, memperbarui undang-undang aksesibilitas yang disahkan pada 1980-an dan 1990-an untuk memasukkan inovasi digital, broadband, dan mobile baru. Peraturan diberlakukan oleh FCC dan didokumentasikan sebagai 47 CFR Bagian 14 dan Bagian 79.

FCC Guide on the CVAA(Panduan FCC pada CVAA)

Undang-undang dan prakarsa A.S yang lain

 Akta Pencatat dengan Amerika(ADA), undang-undang Telekomunikasi, Undang-undang Rehabilitas dan lain-lain

#### **Kanada**

*Accessibility for Ontarians with Disabilities Act* terbit untuk mengembangkan dan menerapkan standar aksesibilitas untuk membuat barang, jasa, dan fasilitas yang dapat diakses oleh para penyandang onisi dengan penyandang cacat dan untuk menyediakan keterlibatan penyandang disabilitas dalam pengembangan standar aksesibilitas. Standar pertama AODA adalah standar layanan pelanggan; Namun, standar untuk transportasi, pekerjaan, dan informasi dan komunikasi juga sedang dikembangkan. AODA berlaku untuk Pemerintah Ontario, Majelis Legislatif, setiap organisasi sektor publik yang ditunjuk, dan untuk setiap orang atau organisasi lain yang menyediakan barang, jasa, atau fasilitas kepada publik atau pihak ketiga lainnya dan yang memiliki setidaknya satu karyawan di Ontario ; dan langkah-langkah aksesibilitas harus dilaksanakan pada atau sebelum 1 Januari 2025. Untuk informasi lebih lanjut, masuk Accessibility for Ontarians with Disability Act (AODA).

#### **Eropa**

Uni Eropa Mandat 376 ETSI Laporan Teknis ETSI DTR 102 612: "Faktor Manusia (HF); persyaratan aksesibilitas Eropa untuk pengadaan produk dan layanan publik dalam domain ICT (Komisi Eropa Mandat M 376, Tahap 1)" telah dirilis.

Latar belakang: Tiga Organisasi Standardisasi Eropa telah membentuk dua tim proyek paralel untuk melaksanakan pekerjaan yang ditentukan dalam Komisi Eropa "Mandat 376 ke CEN, CENELEC dan ETSI, dalam Mendukung Persyaratan Aksesibilitas untuk Pengadaan Produk dan Layanan Publik di Domain ICT.

ETSI TC Human Factors Specialist Task Force 333 telah mengembangkan ETSI DTR 102 612. Rincian lebih lanjut tentang pekerjaan yang dilakukan oleh STF333 (misalnya, Kerangka Acuan, spesifikasi tugas pekerjaan terperinci, rencana waktu untuk pekerjaan, draft sebelumnya, daftar komentar yang diterima dan sarana untuk menyambung dengan satuan tugas) dapat ditemukan di Special Task Force 333.

Bagian-bagian yang berkaitan dengan penilaian pengujian yang sesuai dan skema kesesuaian dilakukan oleh proyek paralel, yang dirinci dalam CEN BT / WG185 / PT. Untuk informasi lebih lanjut, kunjungi situs web tim proyek CEN. Kedua-dua proyek tersebut dikoordinasikan dengan erat.

- Pasukan proyek CEN
- Mandat Komisi Eropa untuk e-aksesibilitas (PDF 46KB)

#### **United Kingdom**

Disability Discrimination Act of 1995 (DDA) diberlakukan untuk memastikan bahwa situs web dapat diakses oleh pengguna yang buta dan cacat di Inggris.

Polisi W3C UK

#### **Australia**

Pemerintah Australia telah mengumumkan rencana mereka untuk diterapkan Pedoman Aksesibilitas Konten Web 2.0.

Semua situs web pemerintah Australia akan memerlukan kepatuhan Tingkat A pada tahun 2012, dan Double A pada tahun 2015. Standar baru menggantikan WCAG 1.0, yang diperkenalkan sebagai persyaratan mandat untuk lembaga pada tahun 2000.

#### **Seluruh dunia**

- Kelompok Kerja Khusus JTC1 tentang Aksesibilitas (SWG-A)
- G3ict: Inisiatif Global untuk TIK Inklusif
- Undang-undang aksesibilitas Italia
- W3C Inisiatif Aksesibilitas Web (WAI)

# **Sumber daya dan tautan aksesibilitas yang berguna**

Organisasi berikut mungkin merupakan sumber daya yang baik bagi informasi tentang keterbatasan dan batasan terkait usia.

**CATATAN:** Organisasi-organisasi ini disediakan untuk tujuan informasi saja. HP tidak bertanggung  $\mathbb R$ jawab atas informasi atau kontak yang Anda mungkin temui di Internet. Cantuman di halaman ini tidak menyiratkan dukungan oleh HP.

### **Organisasi**

- Asosiasi Orang Cacat Amerika (AAPD)
- Program Asosiasi Program Asisten Teknologi (ATAP)
- Asosiasi Penghilangan Pendengaran Amerika (HLAA)
- Pusat Bantuan Teknis dan Pelatihan Teknologi Informasi (ITTATC)
- Lighthouse International
- Asosiasi Nasional Tuna Rungu
- Federasi Nasional Orang Buta
- Rekayasa Rehabilitas&Masyarakat Teknologi Pembantuan Amerika Utara (RESNA)
- Telekomunikasi untuk Tunarungu dan Keras Pendengaran, Inc. (TDI)
- W3C Inisiatif Aksesibilitas Web (WAI)

#### **Institusi Pendidikan**

- Universitas Negeri California, Northridge, Pusat Penyandang Cacat (CSUN)
- Universitas Wisconsin Madison, Pusat Jejak
- Program komputer akomodasi Universitas Minnesota

### **Sumber Daya cacat lainnya**

- ADA (Amerika dengan Disabilities Act) Program Bantuan Teknis
- Jaringan Bisnis & Cacat
- Aktif Pasar
- Forum Disabilitas Eropa
- Jaringan Akomodasi kerja
- Aktif Microsoft
- Departemen Kehakiman AS Panduan Hukum Hak-Hak Disabilitas

### **Tautan HP**

- Formulir web berhubung kami
- Panduan keselamatan dan kesesuaian HP
- Penjualan sektor publik HP

# **Dukungan kontak**

 $\mathbb{Z}$ **CATATAN:** Dukungan hanya dalam bahasa Inggeris.

- Pelanggan yang tuli atau buta yang memiliki pertanyaan tentang dukungan teknis atau aksesibilitas produk HP:
	- Gunakan TRS / VRS / Web Cap Tel untuk menelepon (877) 656-7058 dari Senin hingga Jumat, 6 pagi hingga 9 malam. Waktu Gunung
- Pelanggan dengan keterbatasan lain atau batasan terkait usia yang memiliki pertanyaan tentang dukungan teknis atau aksesibilitas produk HP, pilih salah satu opsi berikut:
	- Panggil (888) 259-5707 Senin sampai Jumat, 6 pagi hingga 9 malam Waktu Gunung.
	- Selesai Formulir kontak untuk penyandang cacat atau batasan terkait usia.

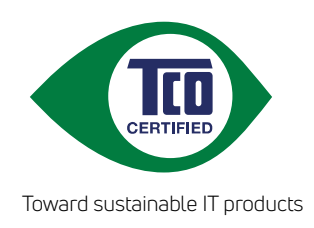

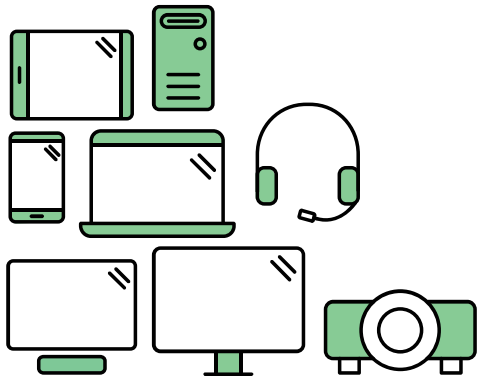

# Say hello to a more sustainable product

IT products are associated with a wide range of sustainability risks throughout their life cycle. Human rights violations are common in the factories. Harmful substances are used both in products and their manufacture. Products can often have a short lifespan because of poor ergonomics, low quality and when they are not able to be repaired or upgraded.

This product is a better choice. It meets all the criteria in TCO Certified, the world's most comprehensive sustainability certification for IT products. Thank you for making a responsible product choice, that help drive progress towards a more sustainable future!

Criteria in TCO Certified have a life-cycle perspective and balance environmental and social responsibility. Conformity is verified by independent and approved verifiers that specialize in IT products, social responsibility or other sustainability issues. Verification is done both before and after the certificate is issued, covering the entire validity period. The process also includes ensuring that corrective actions are implemented in all cases of factory non-conformities. And last but not least, to make sure that the certification and independent verification is accurate, both TCO Certified and the verifiers are reviewed regularly.

# Want to know more?

Read information about TCO Certified, full criteria documents, news and updates at **tcocertified.com.** On the website you'll also find our Product Finder, which presents a complete, searchable listing of certified products.